## **F Series Indoor IP Camera User's Manual**

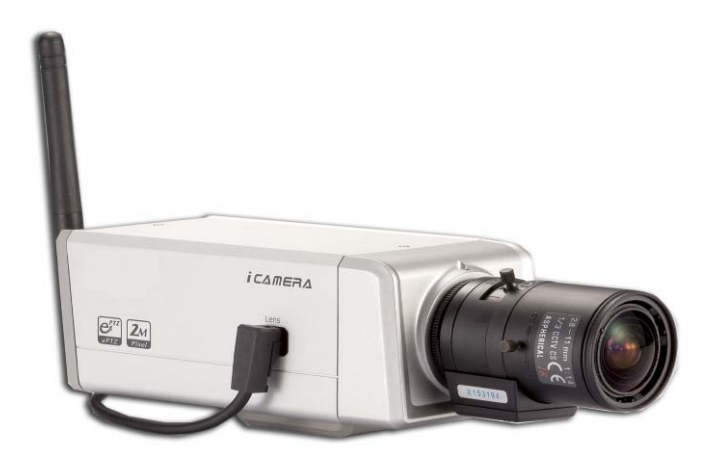

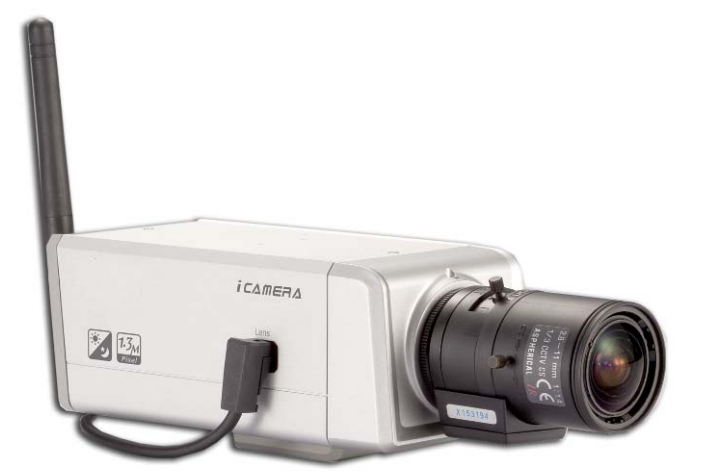

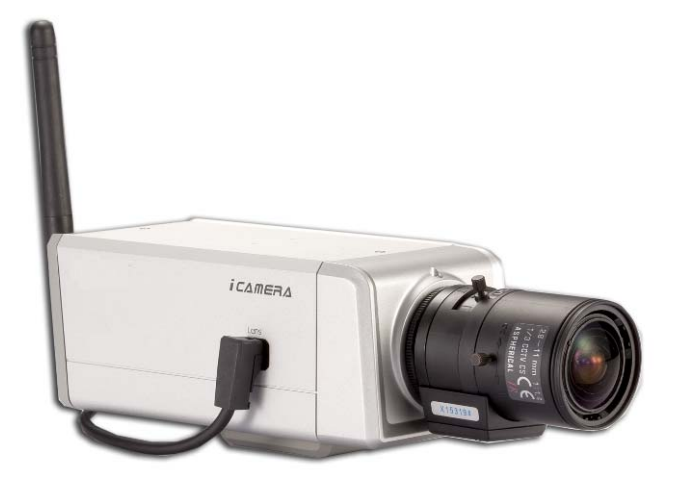

**For F725/F726/F715/F665/F645/F625 series only** 

## **Welcome**

Thank you for purchasing our IP camera!

This user's manual is designed to be a reference tool for your system.

Please read the following safeguard and warnings carefully before you use this series product!

Please keep this user's manual well for future reference!

## **Important Safeguards and Warnings**

#### **1**.**Electrical safety**

All installation and operation here should conform to your local electrical safety codes.

We assume no liability or responsibility for all the fires or electrical shock caused by improper handling or installation.

We are not liable for any problems caused by unauthorized modification or attempted repair.

#### **2**.**Installation**

Do not apply power to the IP camera before completing installation. Do not put object on the IP module.

#### **3**.**Environment**

This series IP camera should be installed in a cool, dry place away from direct sunlight, inflammable, explosive substances and etc.

Please open the accessory bag to check the items one by one in accordance with the list below. Contact your local retailer ASAP if something is missing or damaged in the bag.

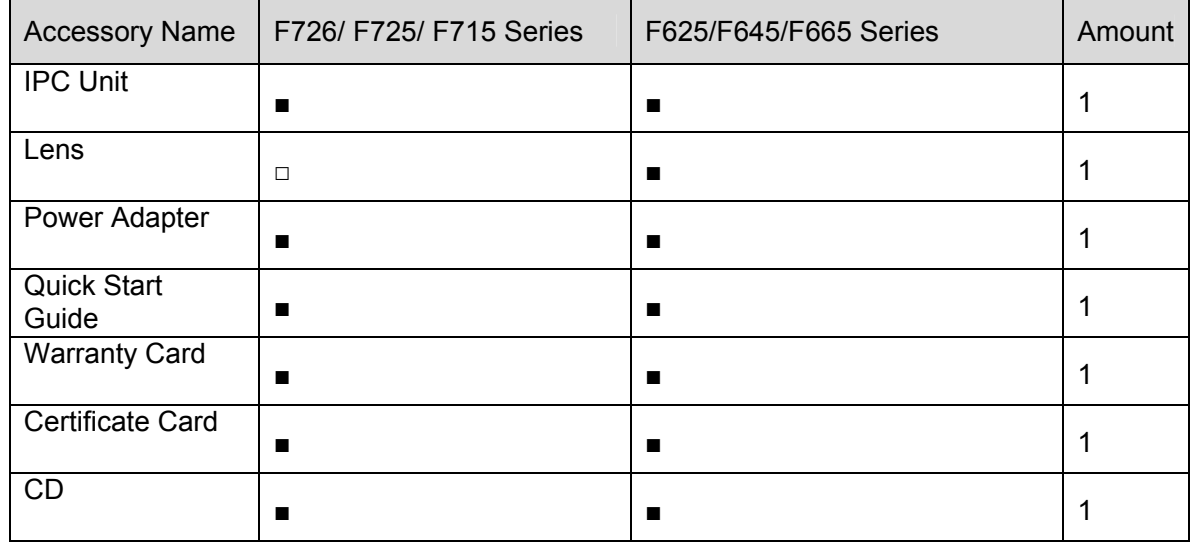

# **Table of Contents**

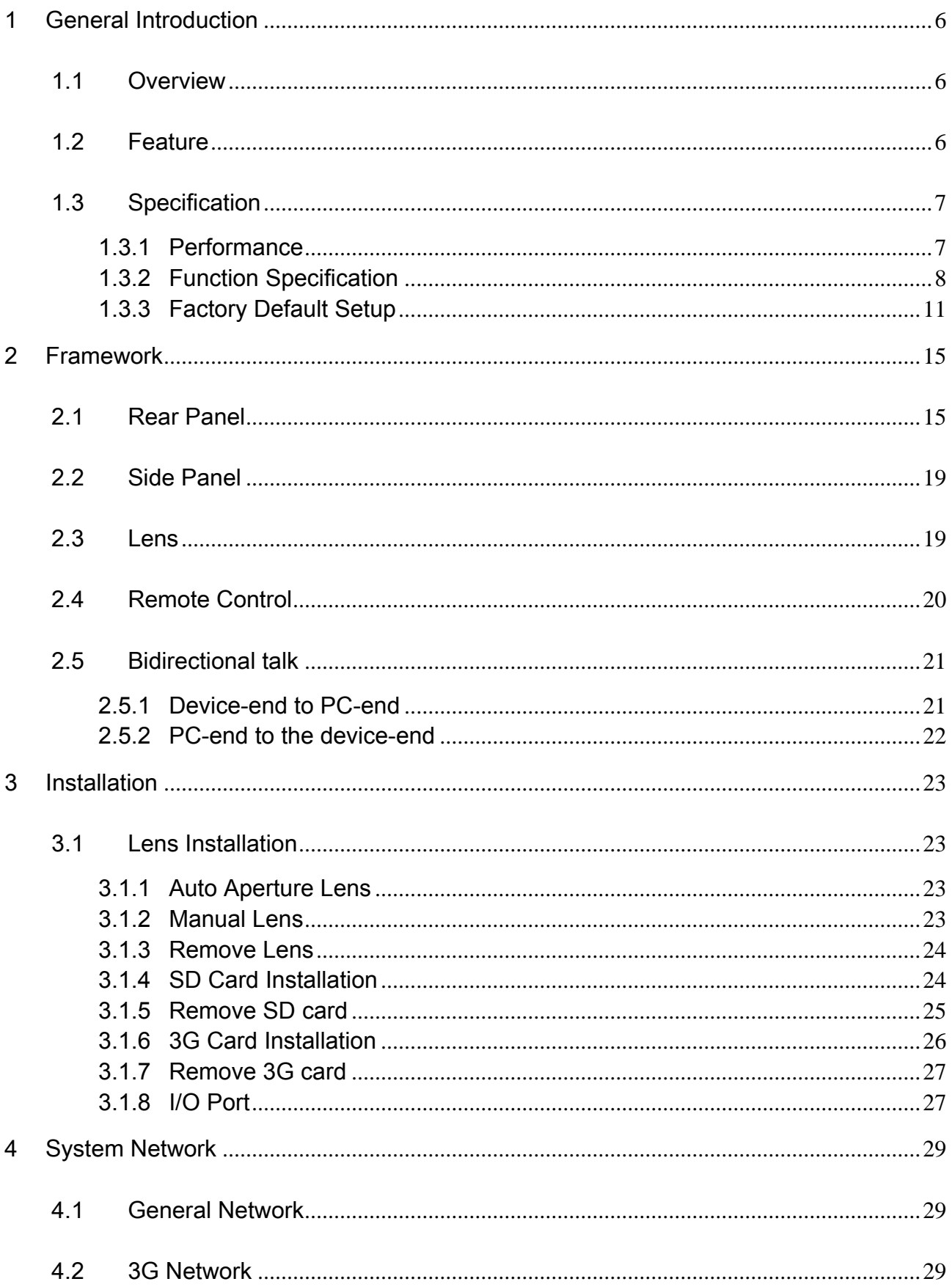

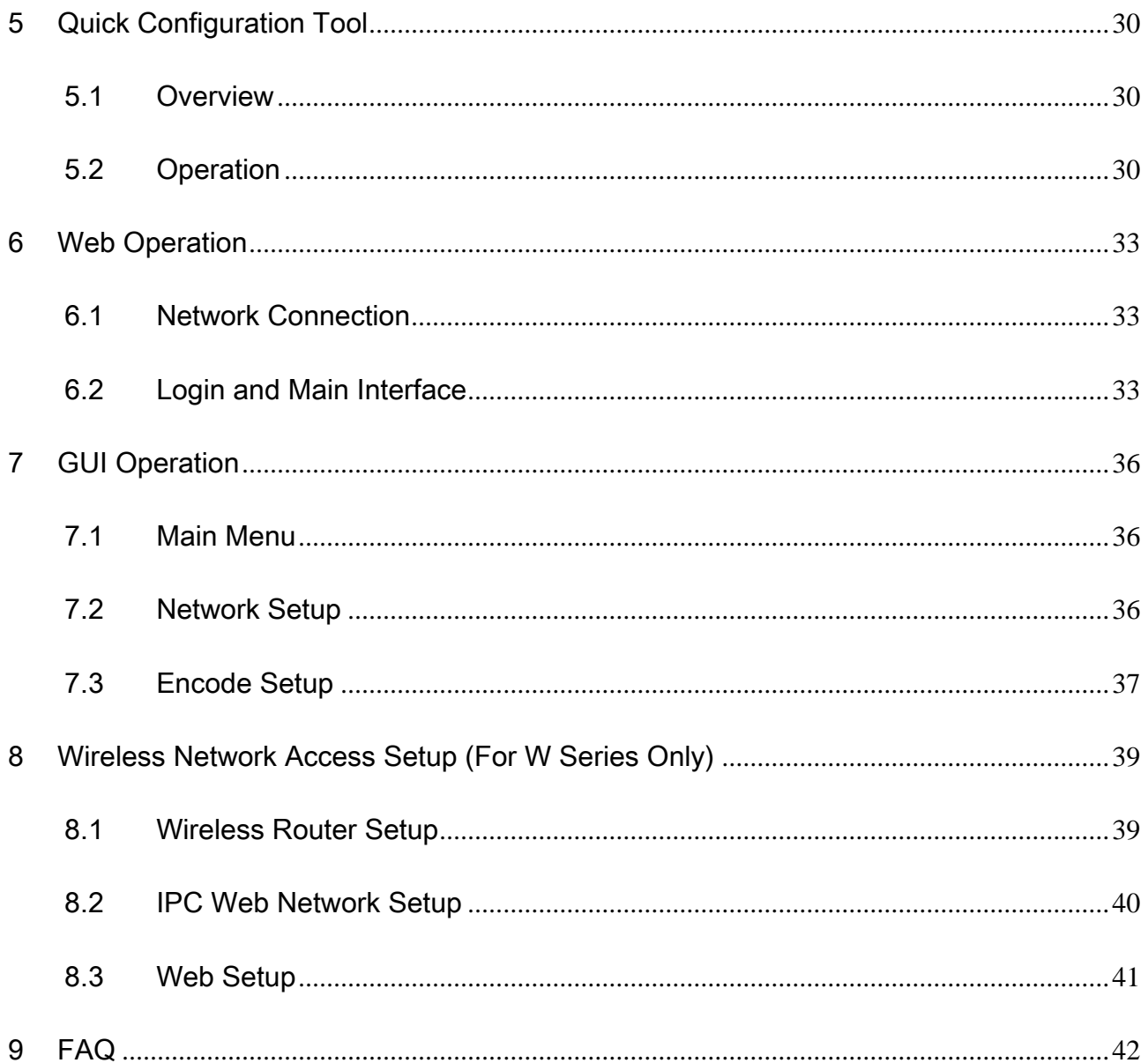

# <span id="page-5-0"></span>1 General Introduction

## 1.1 Overview

This series IP camera integrates the traditional camera and network video technology. It adopts audio video data collection, transmission (wire, WIFI, 3G), storage together. It can connect to the network directly without any auxiliary device.

This series IPC uses standard H.264 video compression technology and AMR, G.711a/u audio compression technology, which maximally guarantee the audio and video quality.

This series IPC has mega pixel resolution and supports PoE and 12V DC power. It supports the wireless network application, bidirectional talk, digital water mark and etc.

It can be used alone or used in a network area. When it is used lonely, you can connect it to the network and then use a network client-end. Due to its multiple functions and various uses, this series IPC is widely used in many environments such office, bank, road monitor and etc.

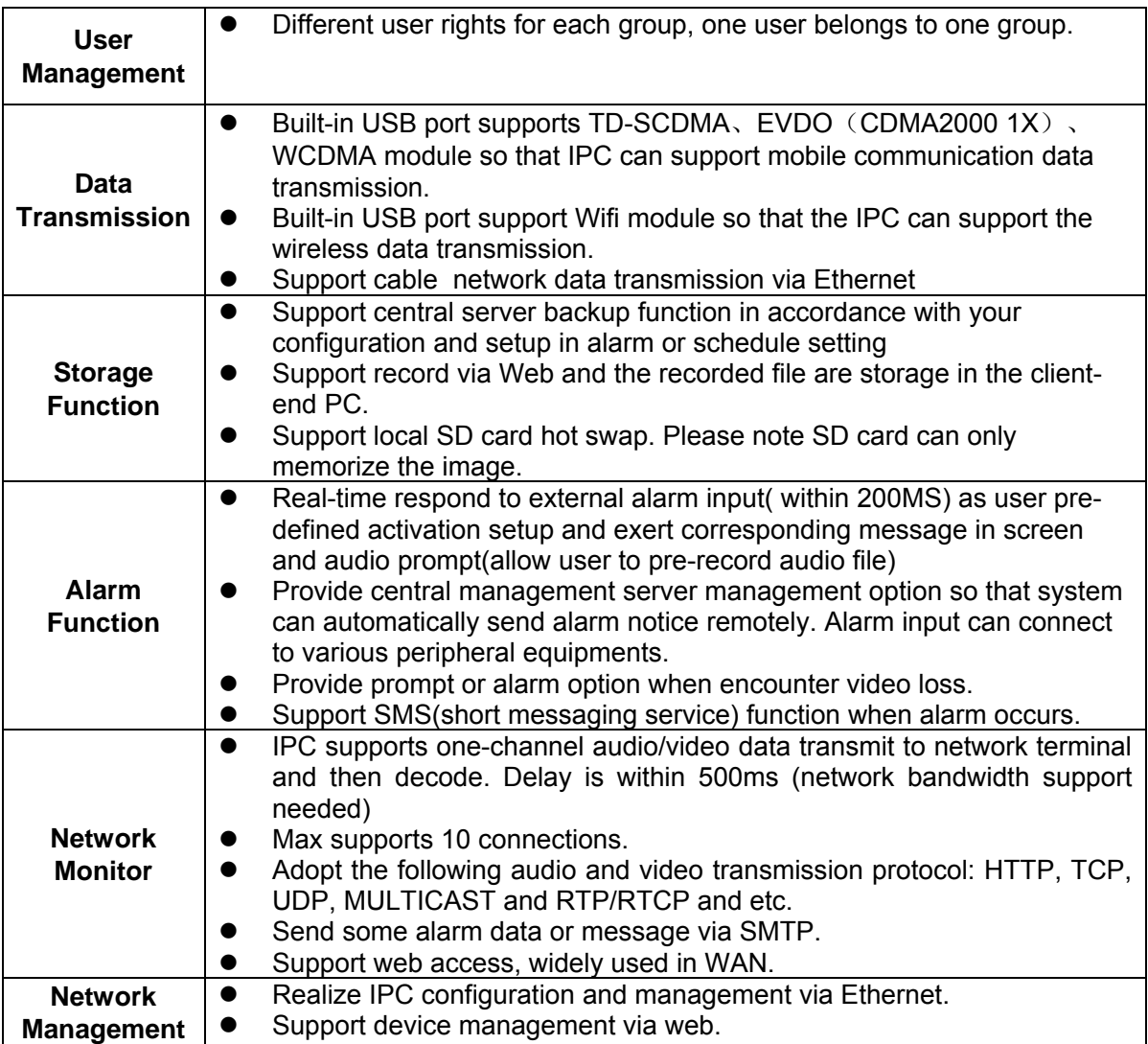

## 1.2 Feature

<span id="page-6-0"></span>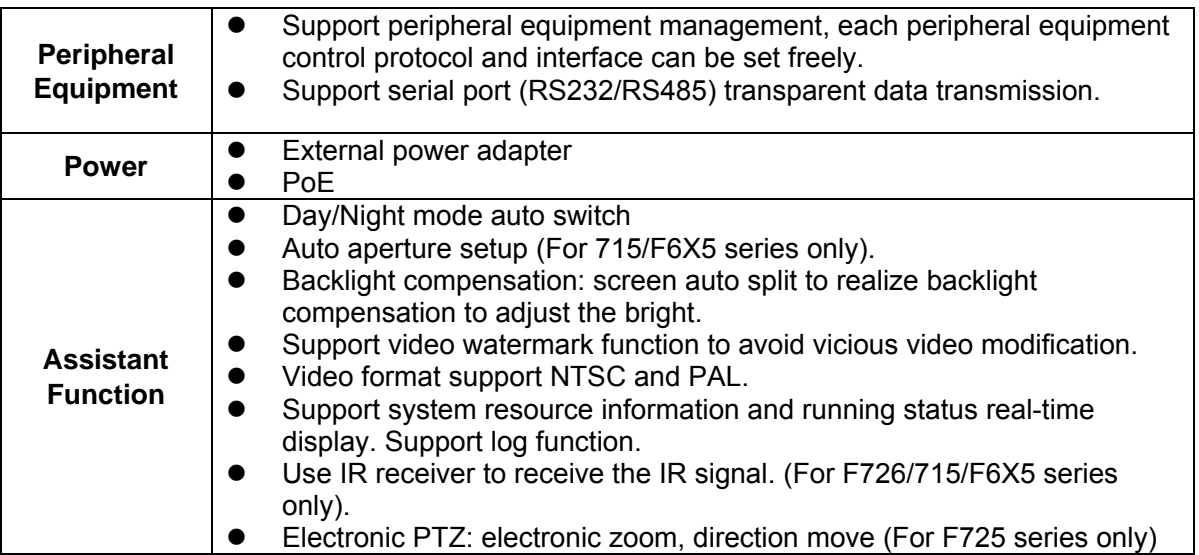

## 1.3 Specification

#### **1.3.1 Performance**

Please refer to the following sheet for IPC performance specification.

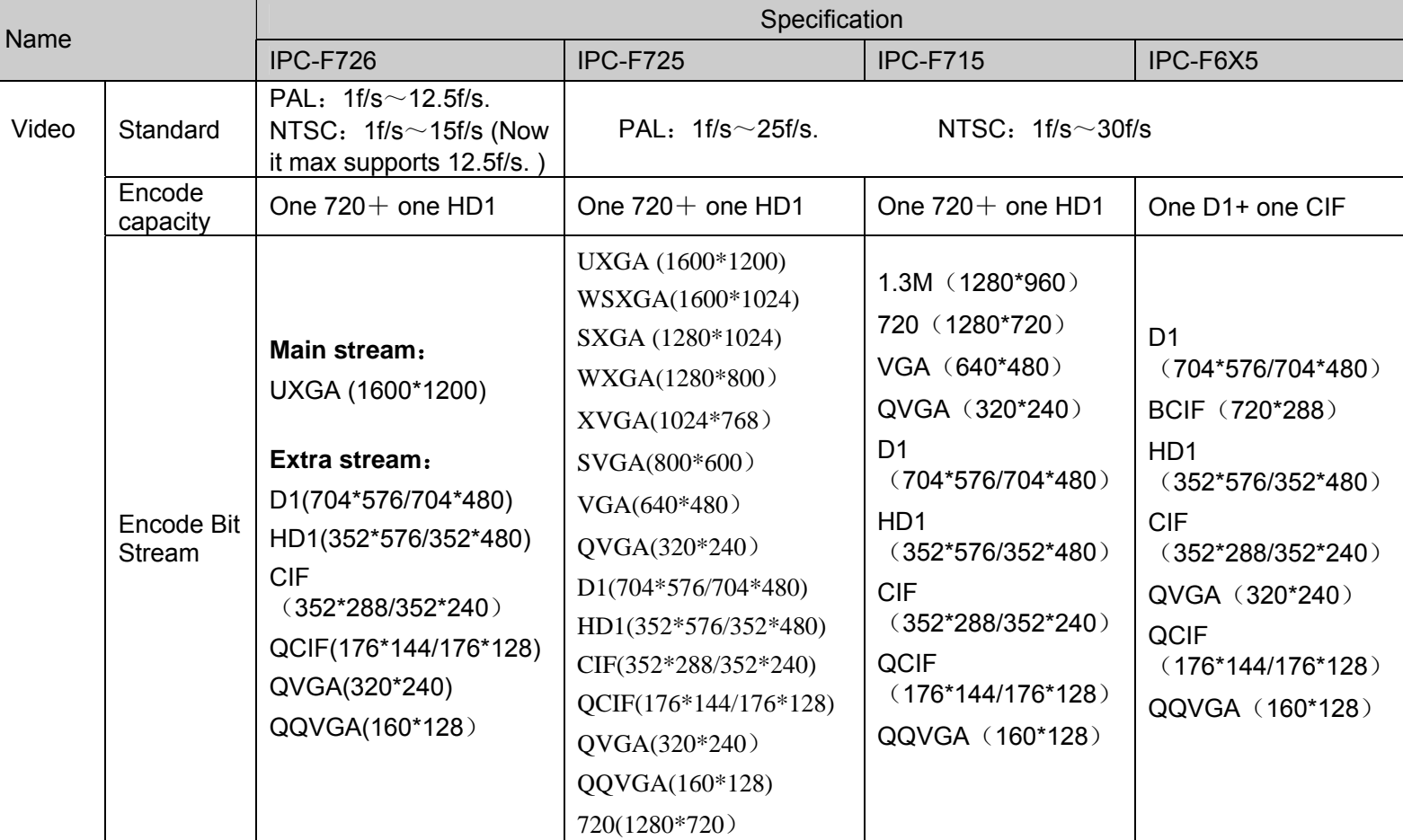

<span id="page-7-0"></span>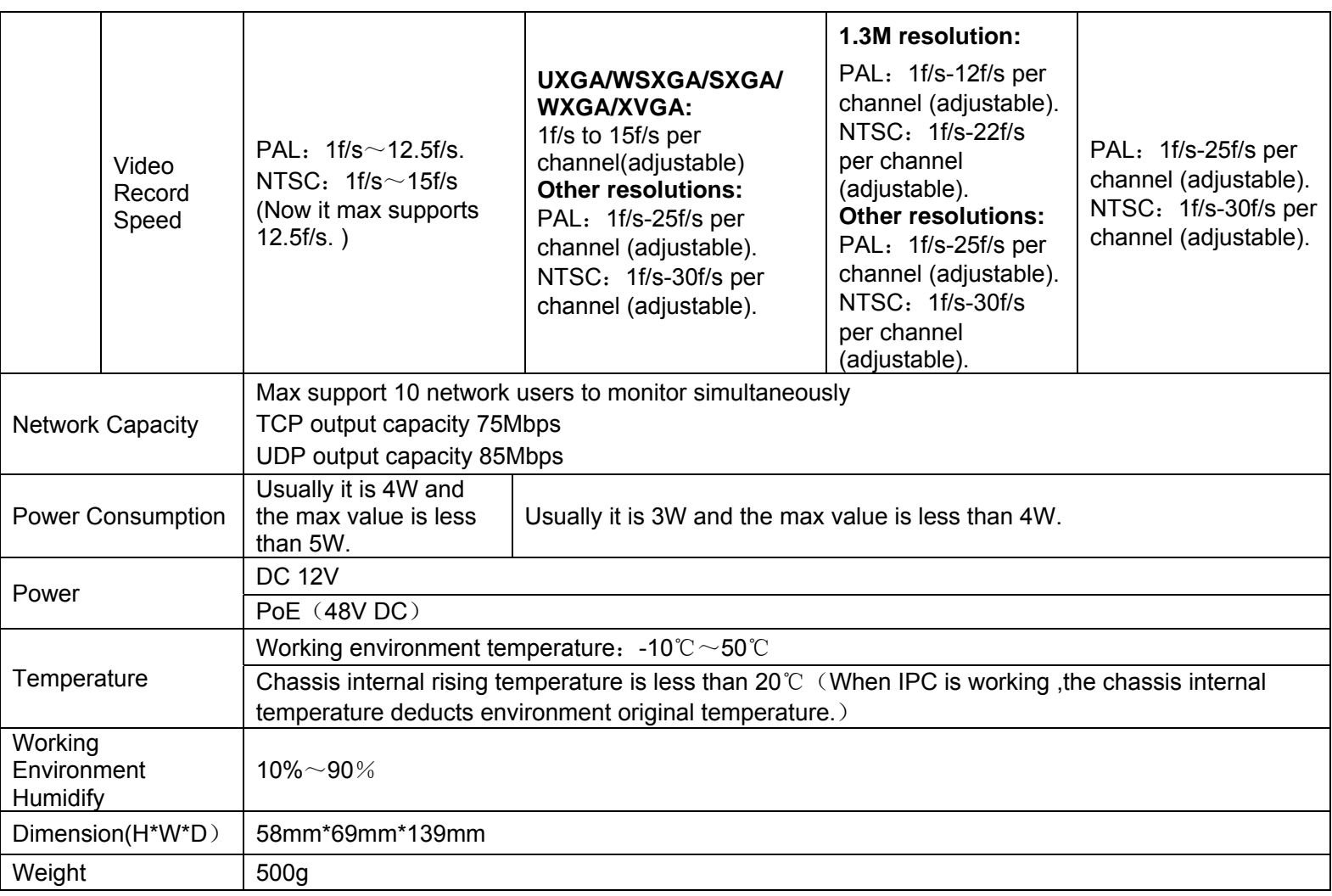

## **1.3.2 Function Specification**

Please refer to the following sheet for function specification information.

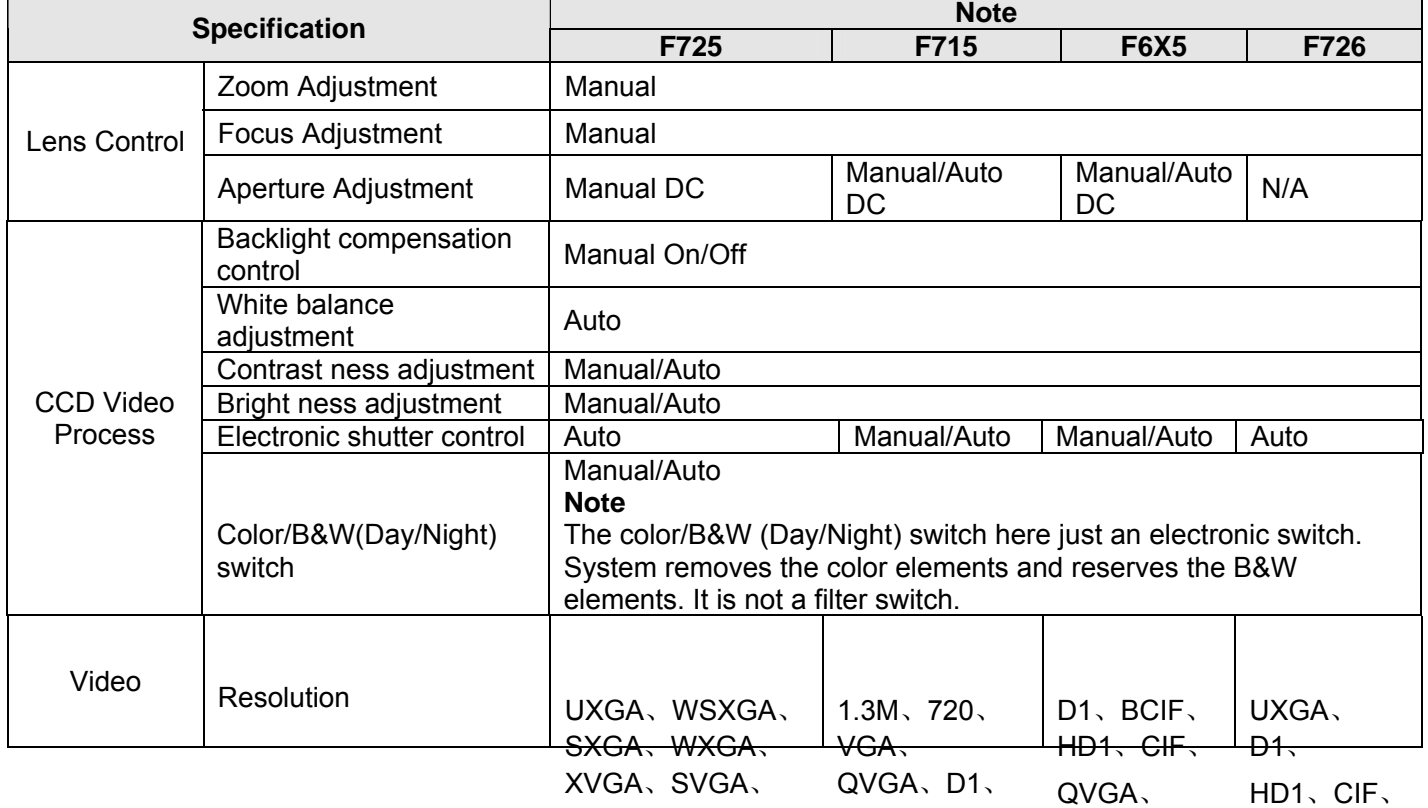

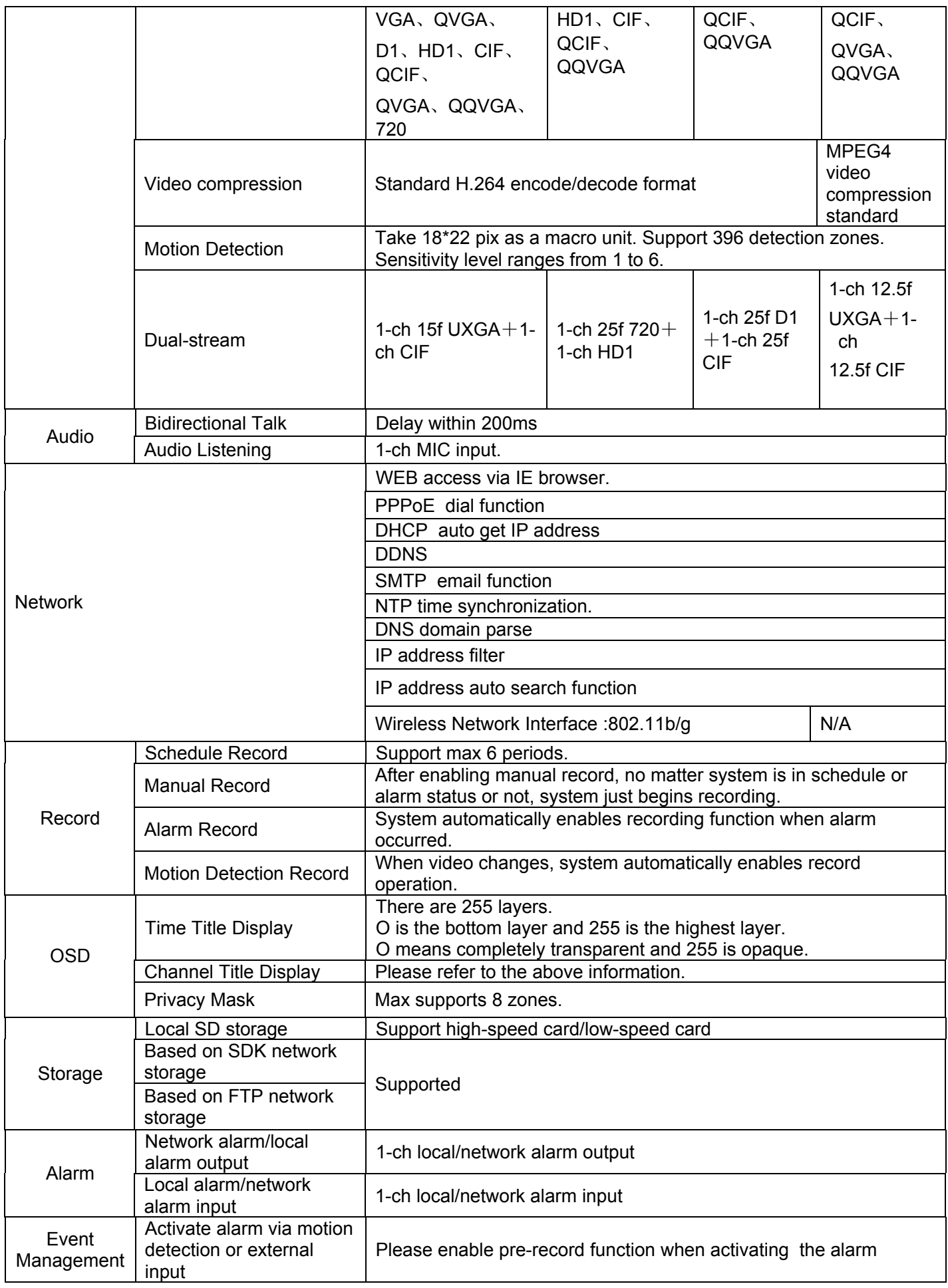

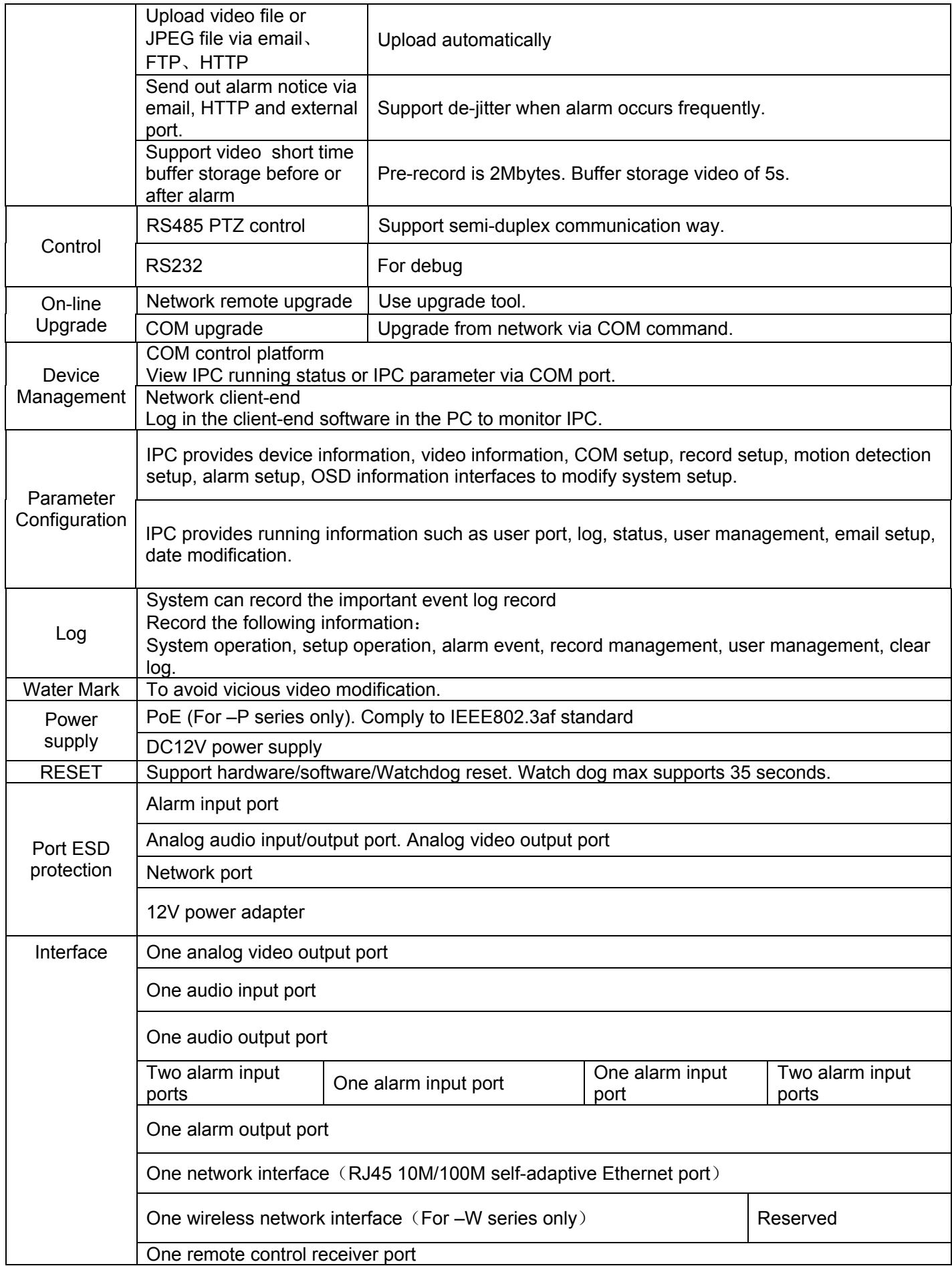

<span id="page-10-0"></span>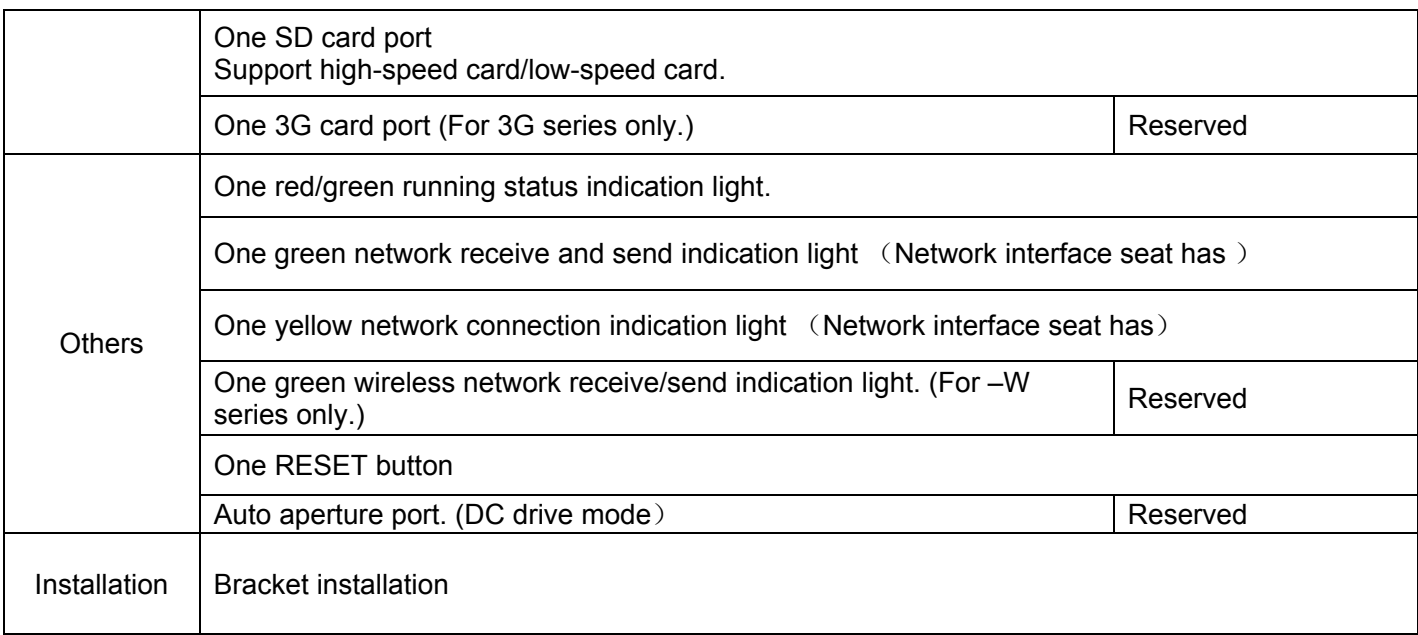

## **1.3.3 Factory Default Setup**

Please refer to the following sheet for factory default setup information.

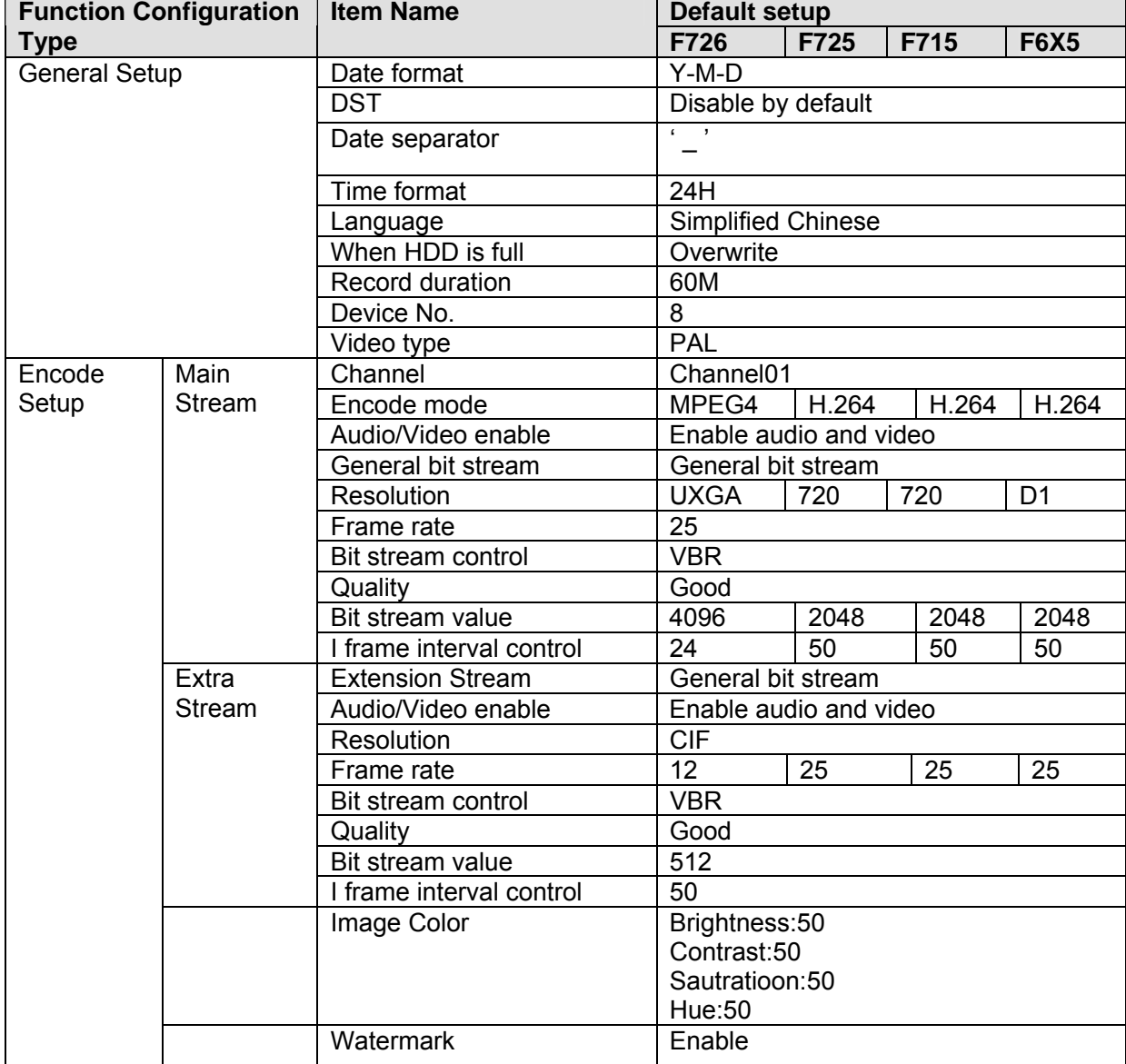

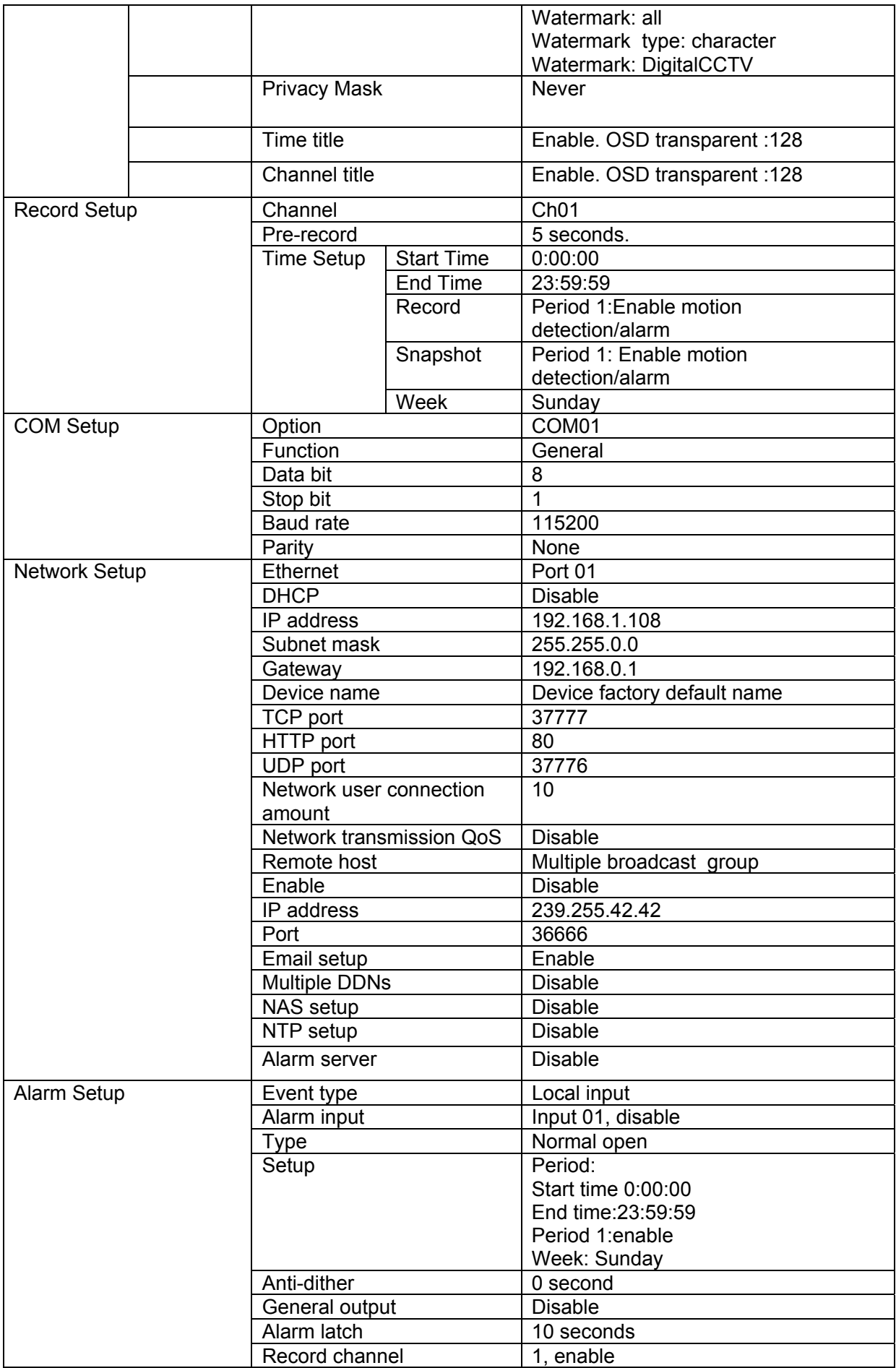

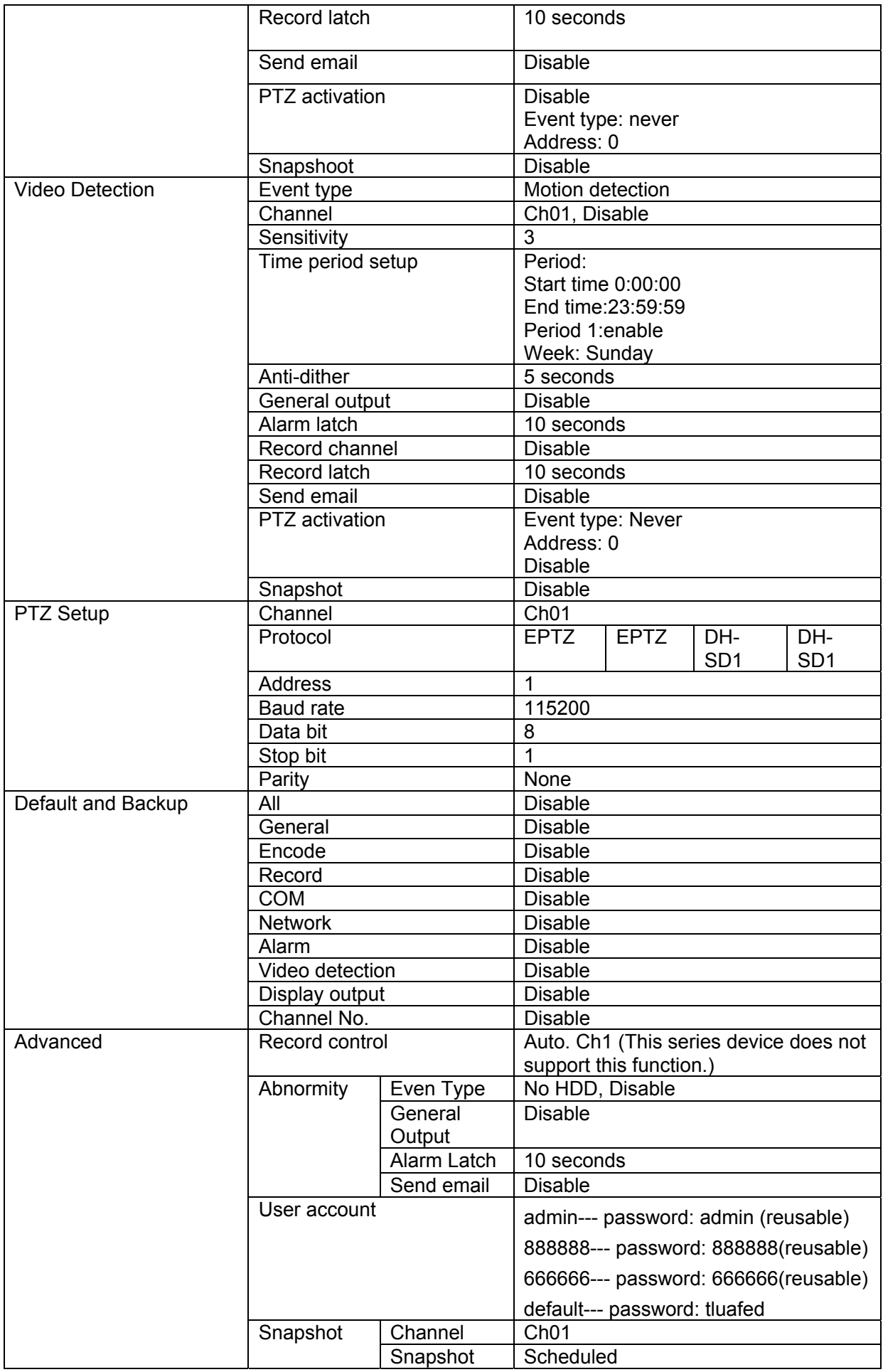

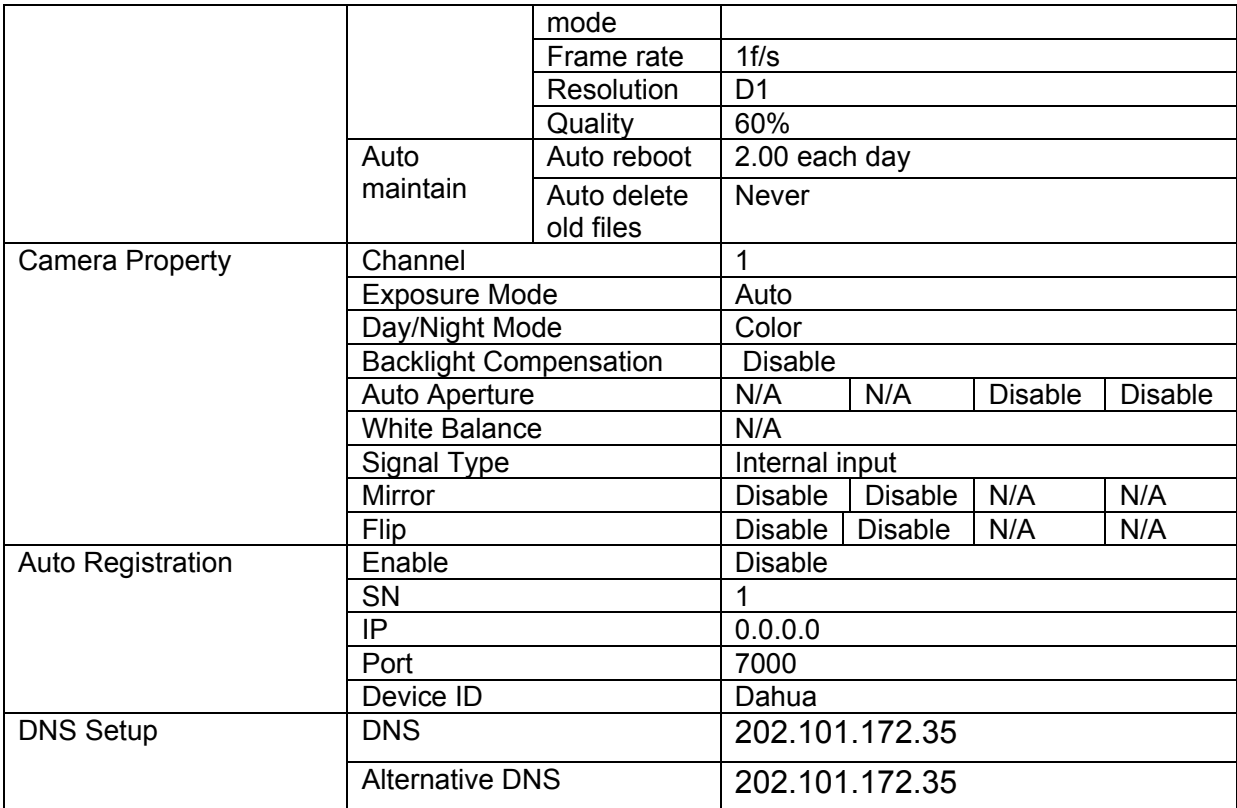

# <span id="page-14-0"></span>2 Framework

## 2.1 Rear Panel

This series IP camera real panel is shown as below. See [Figure 2-1.](#page-14-1)

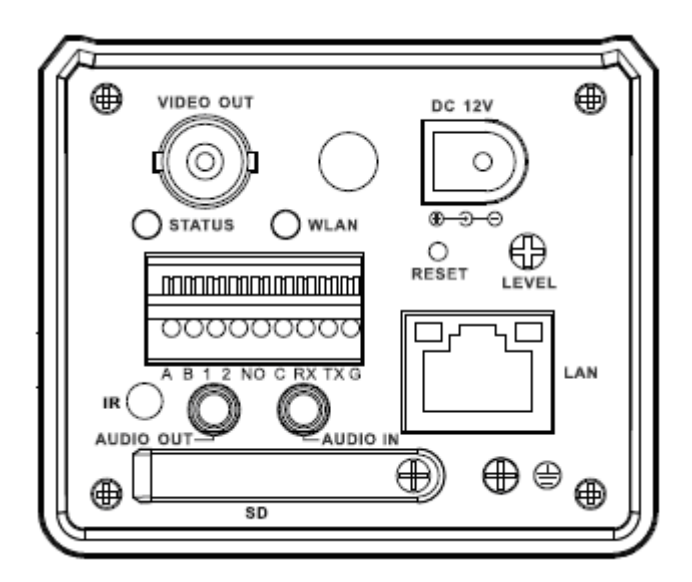

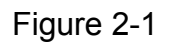

<span id="page-14-1"></span>Please refer to the following sheet for detail information.

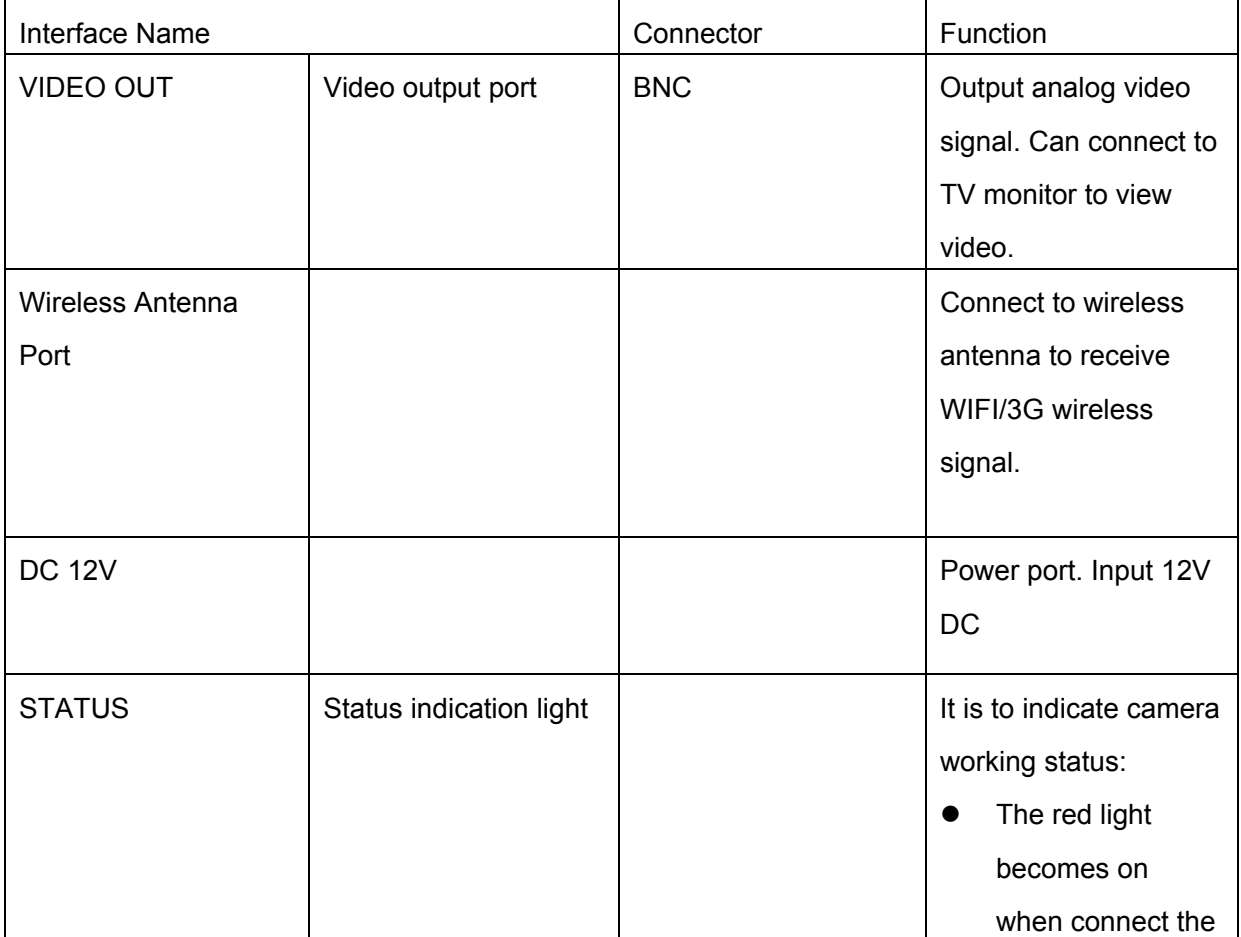

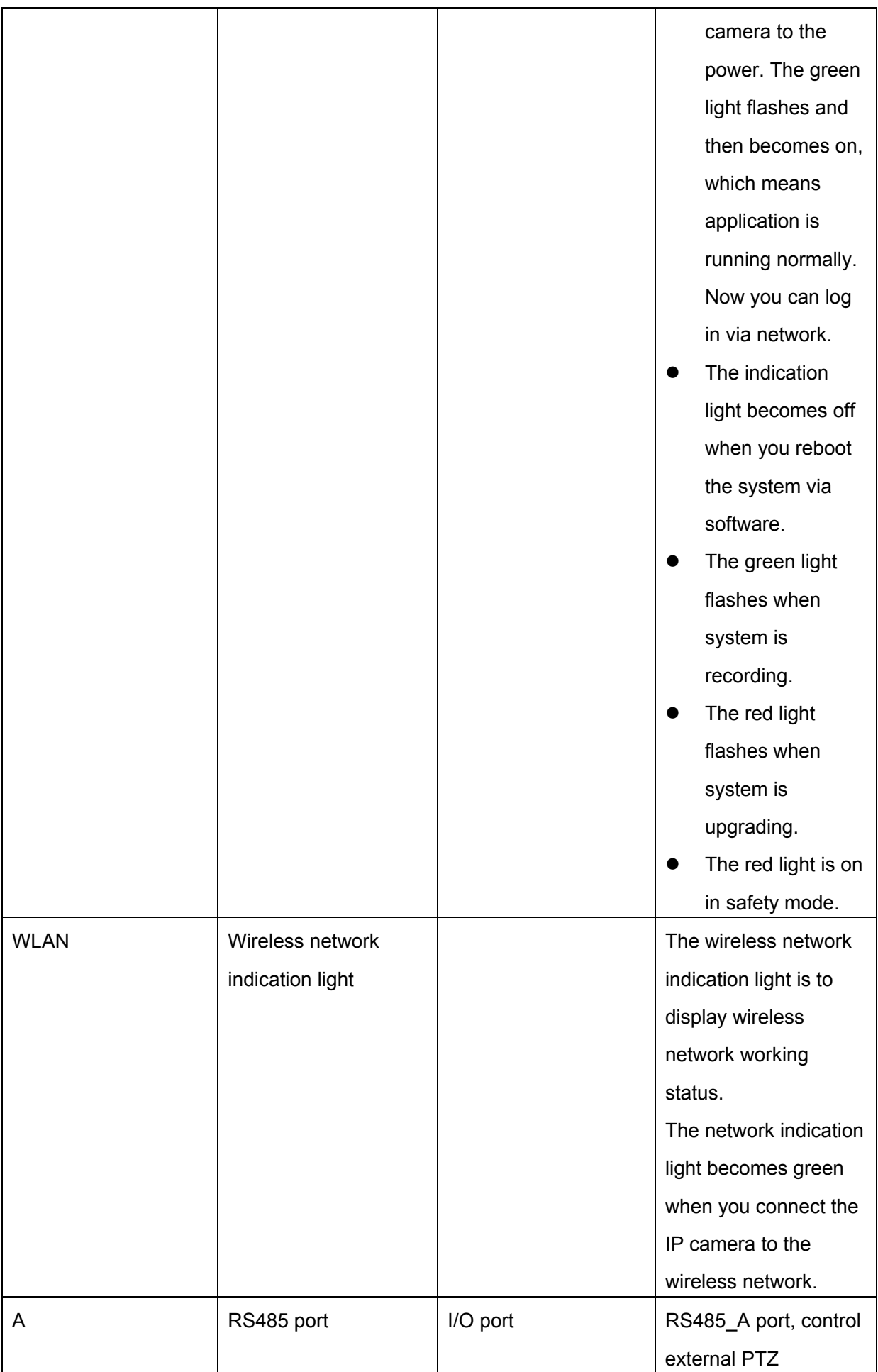

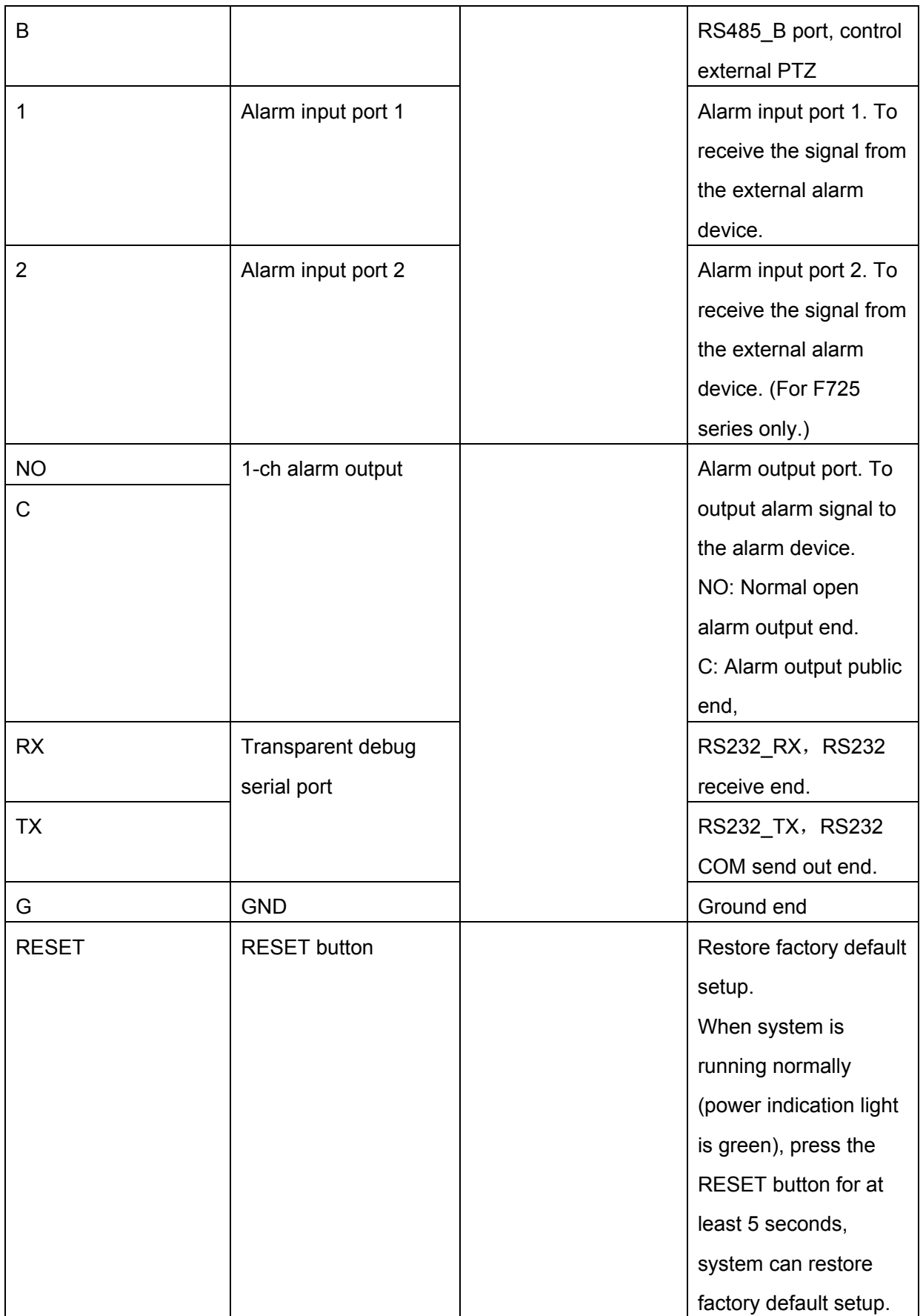

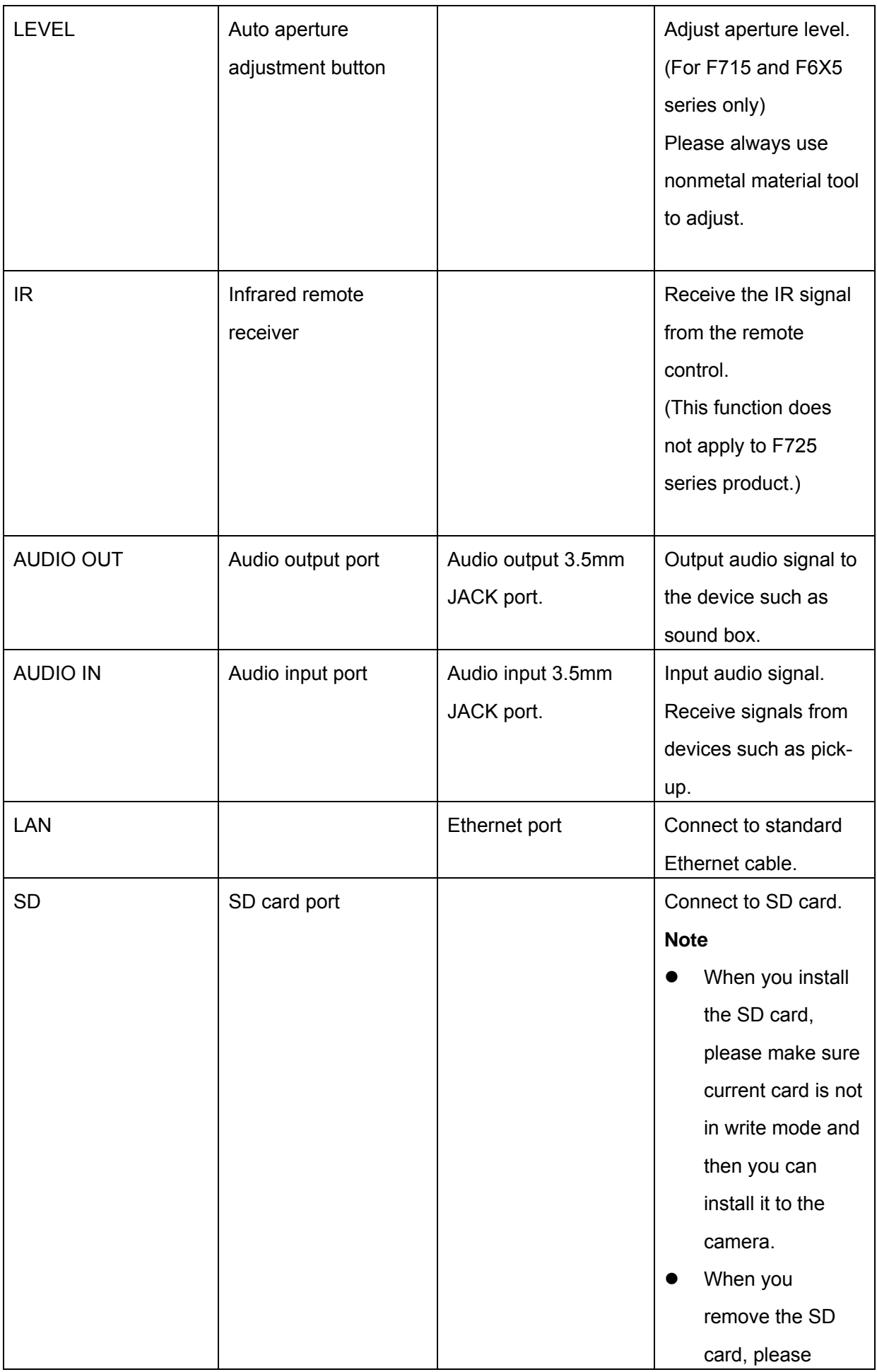

<span id="page-18-0"></span>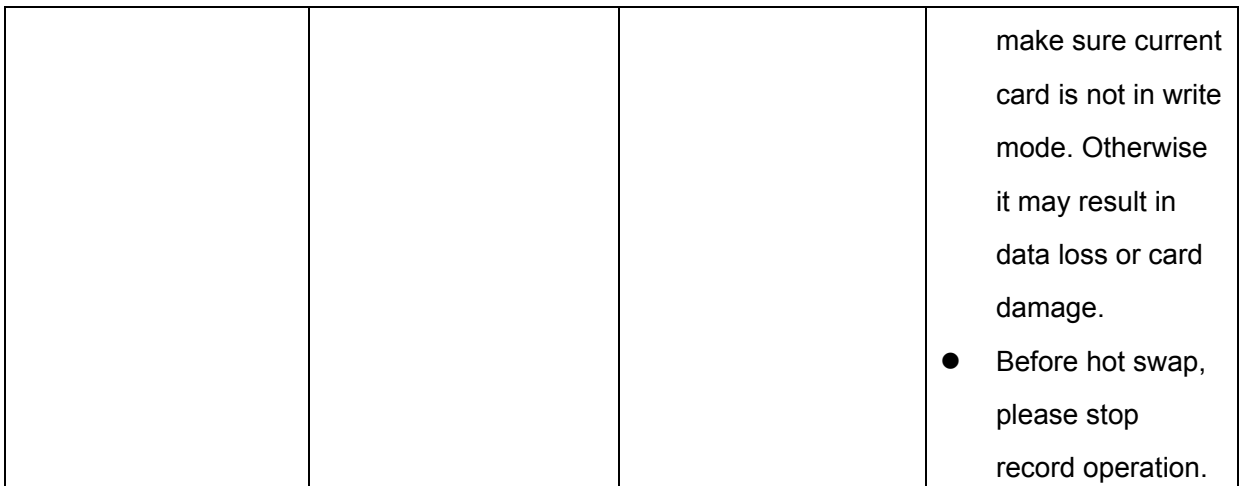

### 2.2 Side Panel

Please refer to the following interface for side panel dimension information. See [Figure 2-2.](#page-18-1)

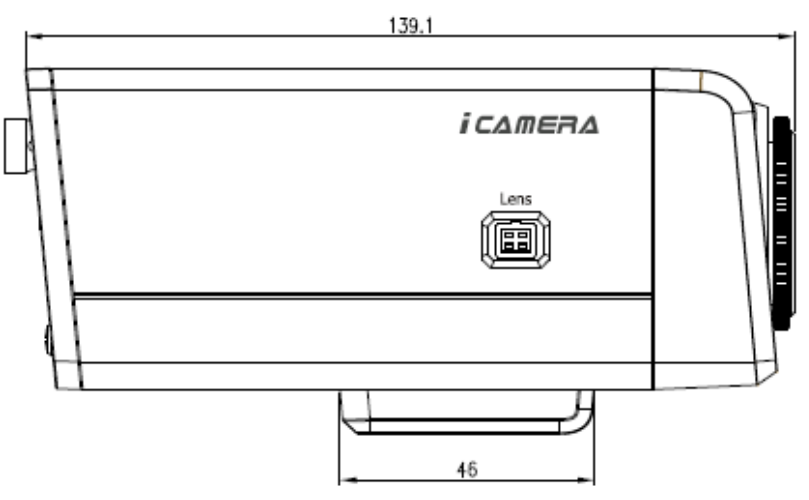

Figure 2-2

## <span id="page-18-1"></span>2.3 Lens

Please refer to the following interface for lens dimension information. See [Figure 2-3.](#page-19-1)

<span id="page-19-0"></span>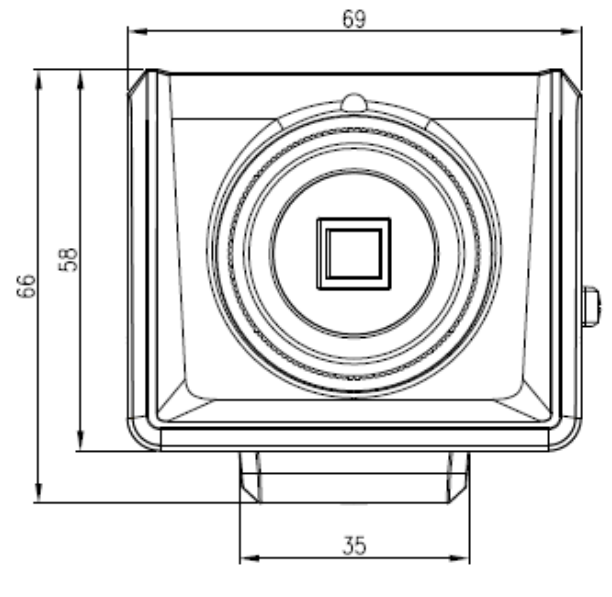

Figure 2-3

### <span id="page-19-1"></span>2.4 Remote Control

Please refer to the following interface for remote control information. See Figure 2-4.

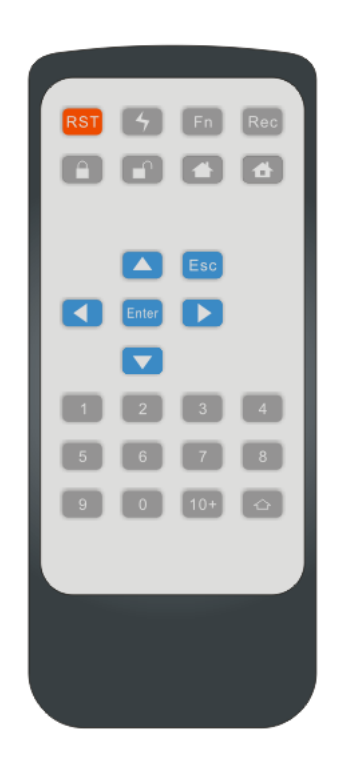

Figure 2-4

Please refer to the following sheet for detail information.

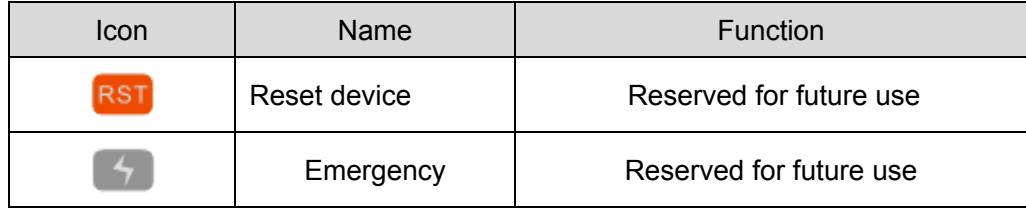

<span id="page-20-0"></span>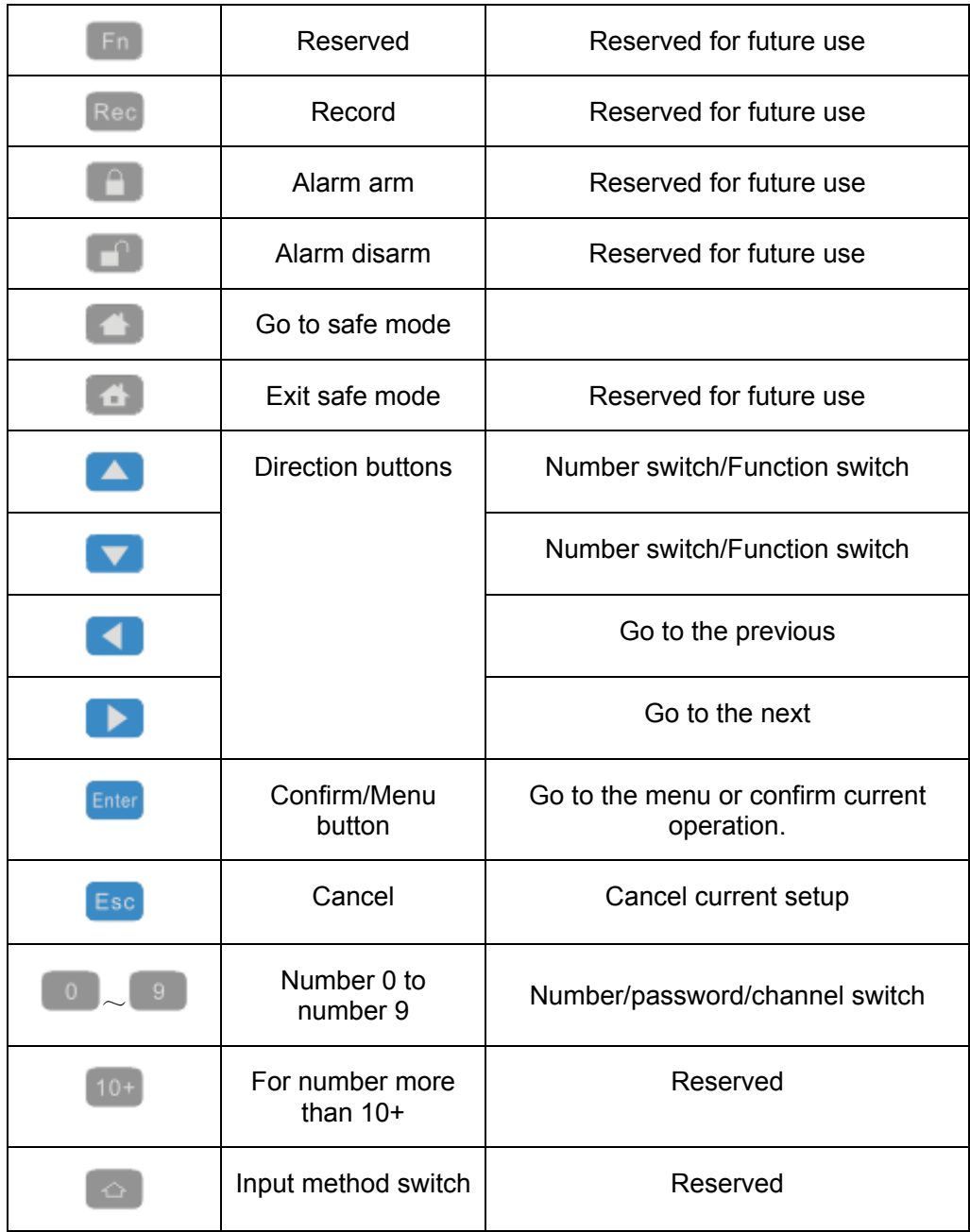

### 2.5 Bidirectional talk

# **2.5.1 Device-end to PC-end**

#### **Device Connection**

Please connect the speaker or the pickup to the first audio input port in the device rear panel.

Then connect the earphone or the sound box to the audio output port in the PC.

Login the Web and then enable the corresponding channel real-time monitor.

Please refer to the following interface to enable bidirectional talk.

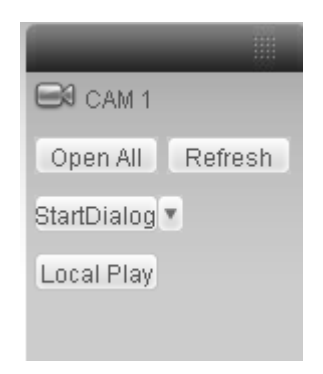

Figure 2-5

#### <span id="page-21-1"></span><span id="page-21-0"></span>**Listening Operation**

At the device end, speak via the speaker or the pickup, and then you can get the audio from the earphone or sound box at the pc-end.

## **2.5.2 PC-end to the device-end**

#### **Device Connection**

Connect the speaker or the pickup to the audio output port in the PC and then connect the earphone or the sound box to the first audio input port in the device rear panel.

Login the Web and then enable the corresponding channel real-time monitor.

Please refer to the above interface ([Figure 2-5\)](#page-21-1) to enable bidirectional talk.

#### **Listening Operation**

At the PC-end, speak via the speaker or the pickup, and then you can get the audio from the earphone or sound box at the device-end.

## <span id="page-22-0"></span>3 Installation

## 3.1 Lens Installation

#### **3.1.1 Auto Aperture Lens**

Please follow the steps listed below for auto aperture lens installation. The interface is shown as in [Figure 3-1](#page-22-1) and [Figure 3-2](#page-23-1).

Remove the CCD protection cap of the device, and then line up the lens to the proper installation position. Turn clockwise until the lens is fixed firmly.

Insert the lens cable socket to the auto lens connector in the side panel.

When it is  $\infty$ , you can turn the ADJUST screw to adjust the focus circle to adjust the focal distance.

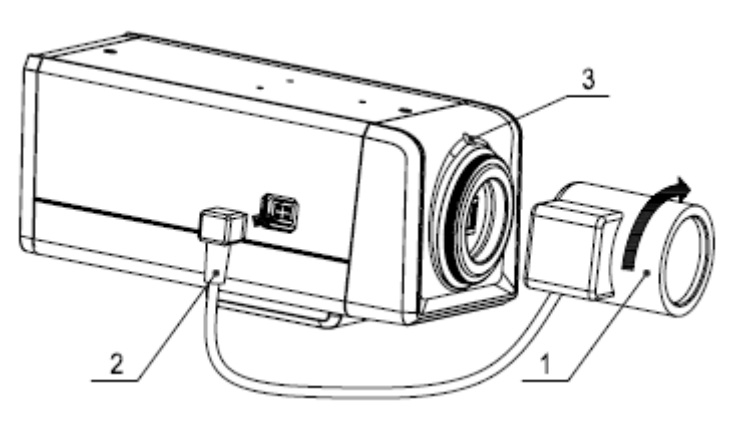

Figure 3-1

### <span id="page-22-1"></span>**3.1.2 Manual Lens**

#### **Install C type lens**

Remove the CCD protection cap; use the cross-head screwdriver to remove the screw near the focal circle. Then please turn counter clockwise to move the focal circle out for several millimeters. Now you can focus manually.

Then please use the cross-head screwdriver to fix the screw back firmly. Secure the focal circle. Finally, line up lens to the proper installation. Turn clockwise to fix the lens firmly.

#### **Install CS type lens**

Remove the CCD protection cap; use the cross-head screwdriver to remove the screw near the focal circle. Then please turn counter clockwise to move the focal circle to the end and now you can focus manually.

Then please use the cross-head screwdriver to fix the screw back firmly. Secure the focal circle. Finally, line up lens to the proper installation. Turn clockwise to fix the lens firmly.

#### **Please note this series IPC is compatible with C type lens and CS type lens. Default setup is CS lens.**

<span id="page-23-0"></span>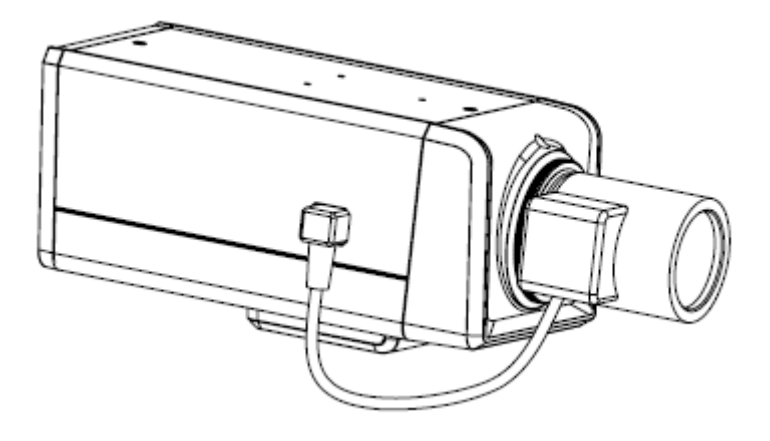

Figure 3-2

#### <span id="page-23-1"></span>**3.1.3 Remove Lens**

Please follow the steps listed below to remove lens. The interface is shown as in [Figure 3-3.](#page-23-2) Turn the lens counter clockwise and then remove it from the camera.

Unplug the auto lens cable socket from the auto lens connector. If you are using the manual aperture lens, please skip to the following step.

If there is no lens, please put the CCD protection cap back to protect the CCD.

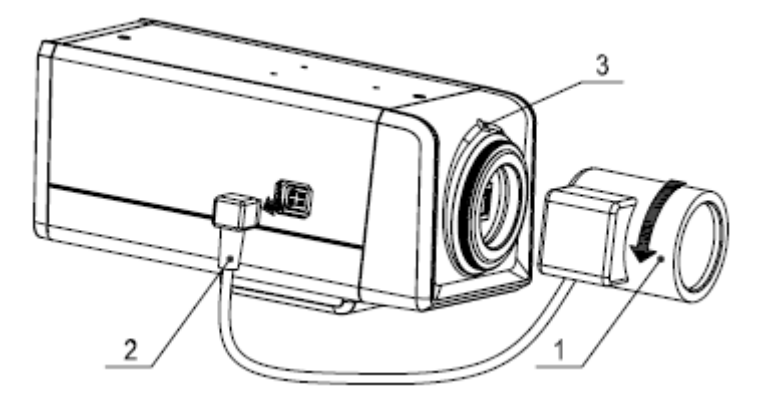

Figure 3-3

#### <span id="page-23-2"></span>**3.1.4 SD Card Installation**

Please follow the steps listed below to install SD card. The interface is shown as in [Figure 3-4](#page-24-1) and [Figure 3-5](#page-24-2).

Use the screwdriver to loosen the SD card protection screw in the rear panel, and then remove the SD card protection cap from the camera.

Install the SD card to the camera according to the proper installation position.

Put the SD card protection cap back.

Use the screwdriver to fix the SD card protection cap screw firmly to secure the SD card protection cap in the camera.

<span id="page-24-0"></span>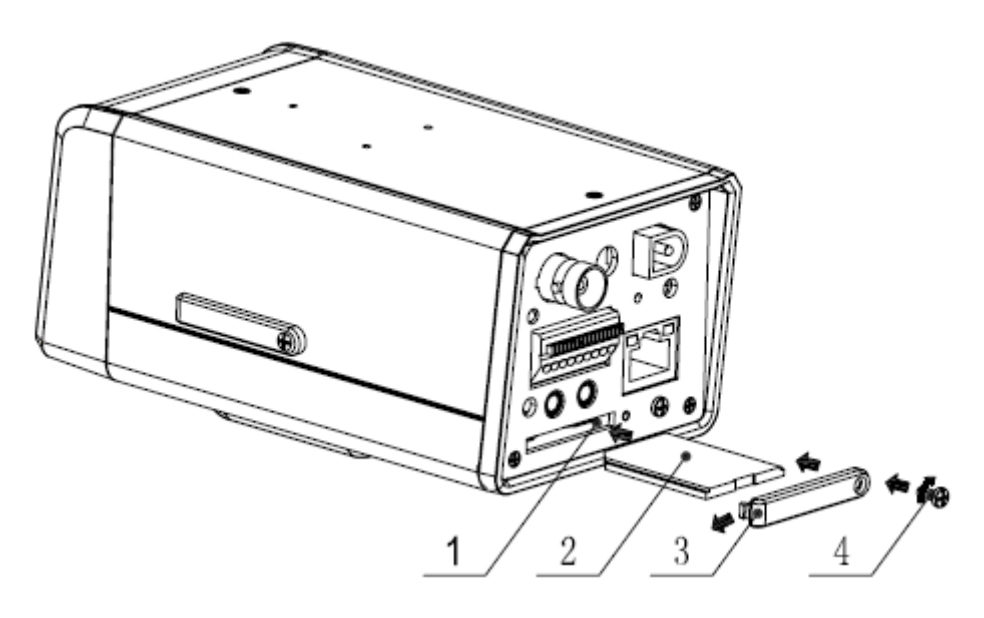

Figure 3-4

<span id="page-24-1"></span>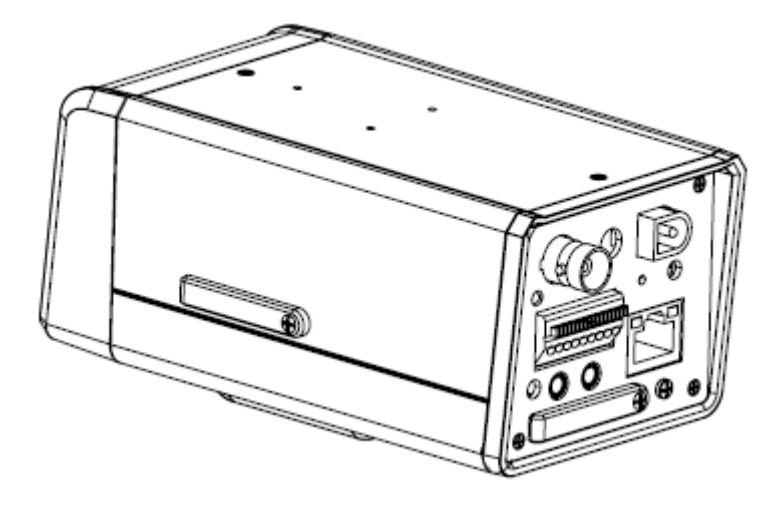

Figure 3-5

#### <span id="page-24-2"></span>**3.1.5 Remove SD card**

Please follow the steps listed below to remove SD card. The interface is shown as [Figure 3-6](#page-25-1). Use the screwdriver to loosen the screw of SD card protection cap in the rear panel. Remove the cap from the camera.

Follow the SD card direction to remove the SD card.

Insert the SD card protection cap.

Use the screwdriver to fix the screw to secure the protection cap.

<span id="page-25-0"></span>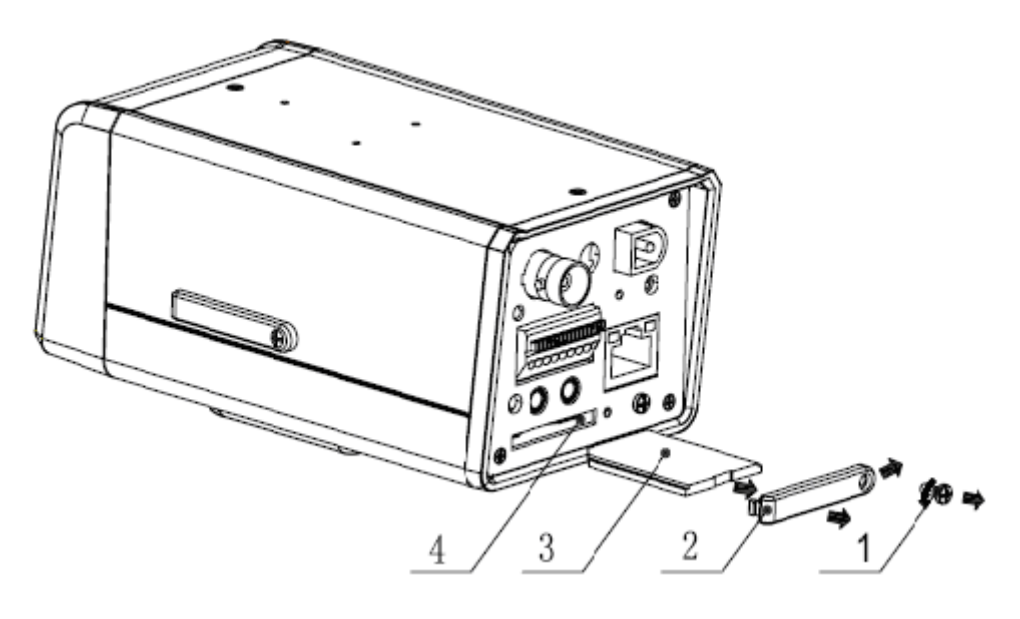

Figure 3-6

#### <span id="page-25-1"></span>**3.1.6 3G Card Installation**

Please follow the steps listed below to install 3G card. The interfaces are shown as [Figure 3-7](#page-25-2) and [Figure 3-8](#page-26-1).

Use the screwdriver to loosen the 3G card protection cap screw in the side panel, and then remove the 3G card protection cap from the camera.

Install the 3G SIM card to the camera according to the proper installation position.

Put the 3G card protection cap back.

Use the screwdriver to fix the 3G card protection cap screw firmly to secure the 3G card protection cap.

<span id="page-25-2"></span>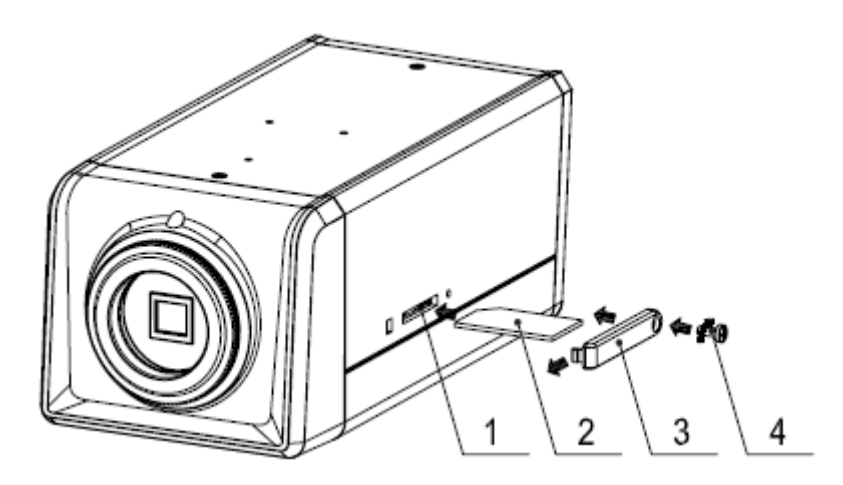

Figure 3-7

<span id="page-26-0"></span>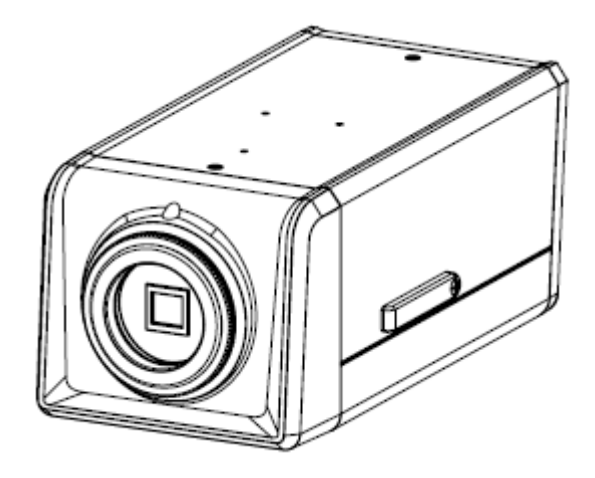

Figure 3-8

#### <span id="page-26-1"></span>**3.1.7 Remove 3G card**

Please follow the steps listed below to remove 3G card. The interface is shown as [Figure 3-9.](#page-26-2) Use the screwdriver to loosen the screw of 3G card protection cap in the rear panel. Remove the cap from the camera.

Follow the 3G card direction to remove the 3G SIM card.

Insert the 3G card protection cap.

Use the screwdriver to fix the screw to secure the protection cap.

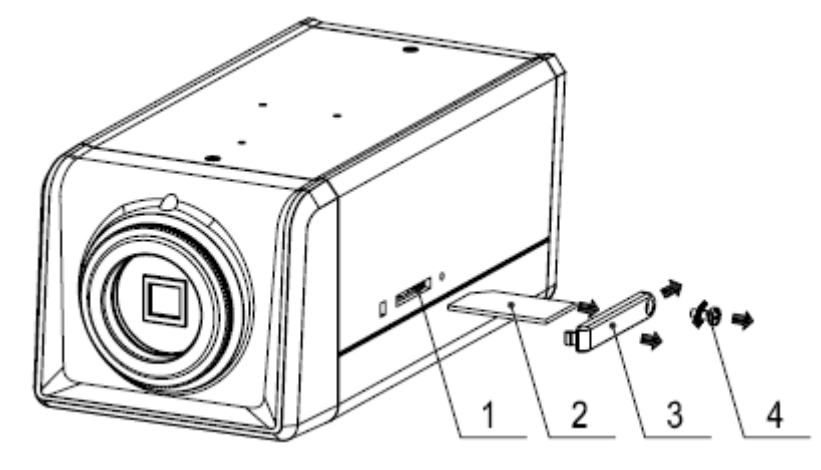

Figure 3-9

#### <span id="page-26-2"></span>**3.1.8 I/O Port**

#### **Install Cable**

Please follow the steps listed below to install the cable. See [Figure 3-10](#page-27-0).

Use the small slotted screwdriver to press the corresponding button of cable groove. Insert the cable into the groove and then release the screwdriver.

#### **Remove Cable**

Please follow the steps listed below to remove the cable.

Use the small slotted screwdriver to press the corresponding button of cable groove. Remove the cable out of the groove and then release the screwdriver.

<span id="page-27-0"></span>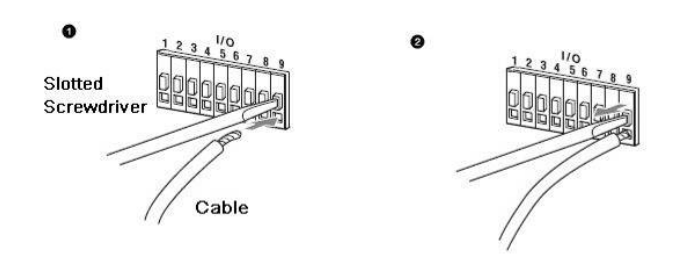

Figure 3-10

## <span id="page-28-0"></span>4 System Network

## 4.1 General Network

Please refer to [Figure 4-1](#page-28-1) for Wifi and general system connection.

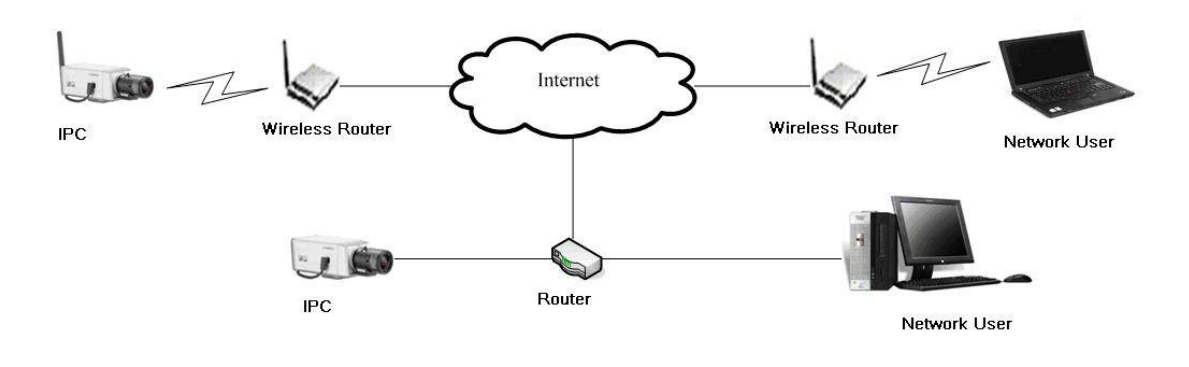

Figure 4-1

### <span id="page-28-1"></span>4.2 3G Network

Please refer to [Figure 4-2](#page-28-2) for 3G cable connection.

<span id="page-28-2"></span>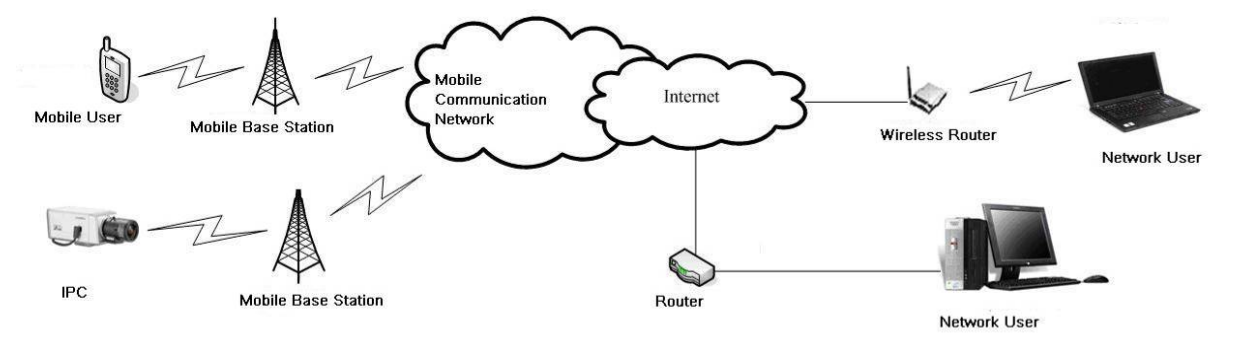

Figure 4-2

## <span id="page-29-0"></span>5 Quick Configuration Tool

## 5.1 Overview

Quick configuration tool can search current IP address, modify IP address. At the same time, you can use it to upgrade the device.

Please note the tool only applies to the IP addresses in the same segment.

## 5.2 Operation

Double click the "ConfigTools.exe" icon, you can see an interface is shown as in [Figure 5-1](#page-29-1). In the device list interface, you can view device IP address, port number, subnet mask, default gateway, MAC address and etc.

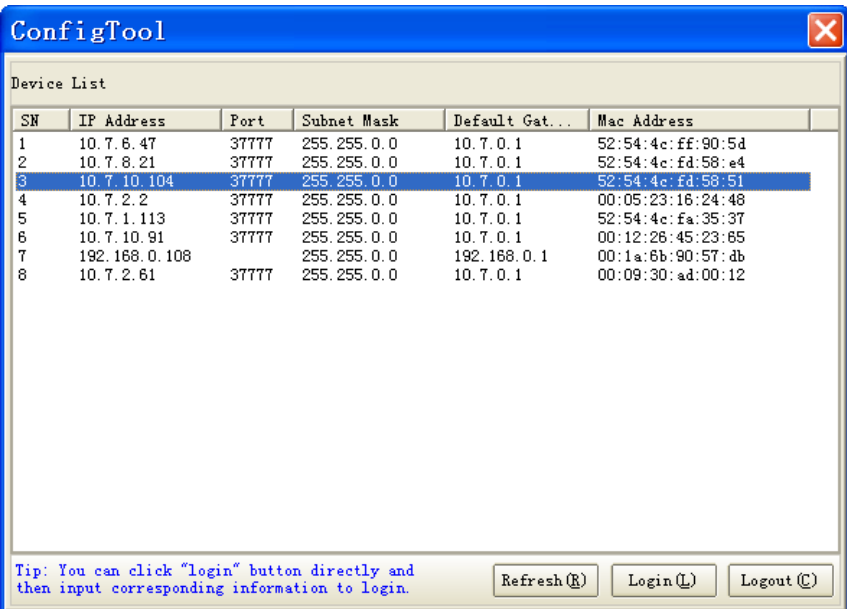

Figure 5-1

<span id="page-29-1"></span>Select one IP address and then right click mouse, you can see an interface is shown as in [Figure](#page-30-0)  [5-2](#page-30-0).

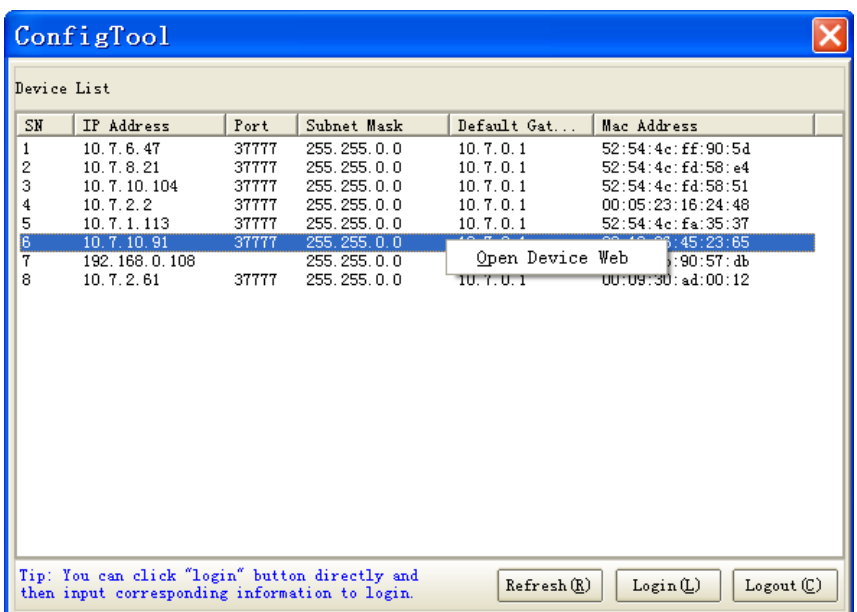

#### Figure 5-2

<span id="page-30-0"></span>Select the "Open Device Web" item; you can go to the corresponding web login interface. See [Figure 5-3.](#page-30-1)

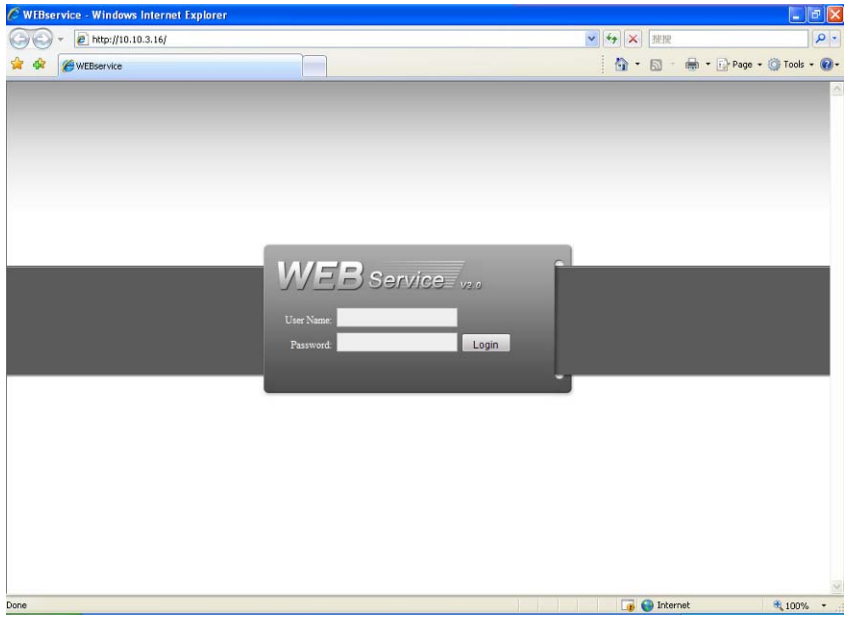

Figure 5-3

<span id="page-30-1"></span>If you want to modify the device IP address without logging in the device web interface, you can go to the configuration tool main interface to set.

In the configuration tool search interface [\(Figure 5-1](#page-29-1)), please select a device IP address and then double click it to open the login interface. Or you can select an IP address and then click the Login button to go to the login interface. See [Figure 5-4.](#page-30-2)

In [Figure 5-4](#page-30-2), you can view device IP address, user name, password and port. Please modify the corresponding information to login.

Please note the port information here shall be identical with the port value you set in TCP port in Web Network interface. Otherwise, you can not login the device.

If you are use device background upgrade port 3800 to login, other setups are all invalid.

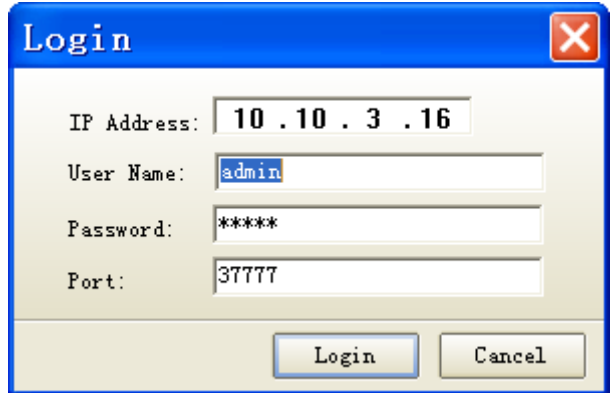

Figure 5-4

<span id="page-30-2"></span>After you logged in, the configuration tool main interface is shown as below. See [Figure 5-5](#page-31-0).

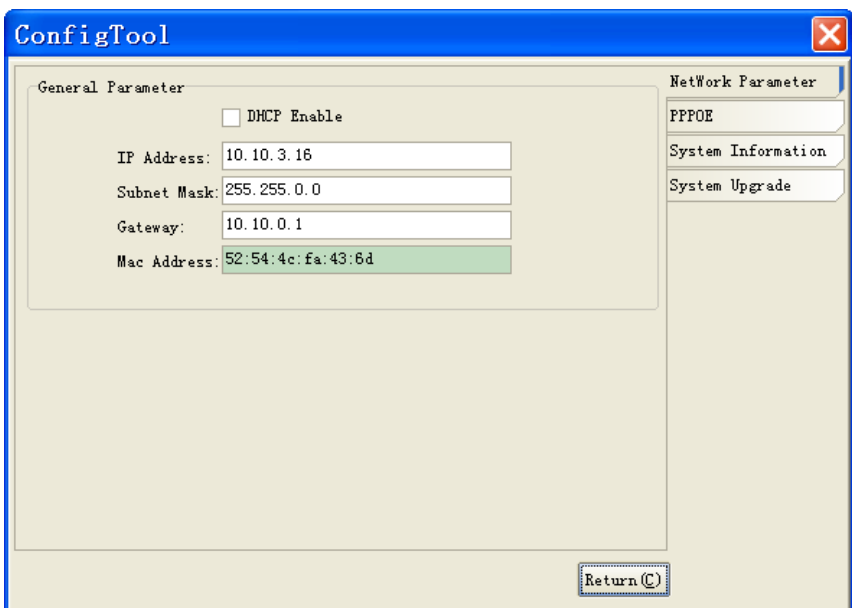

<span id="page-31-0"></span>Figure 5-5

## <span id="page-32-0"></span>6 Web Operation

This series IPC product support the Web access and management via PC.

Web includes several modules includes monitor channel list, record search, alarm setup, system configuration, PTZ control, monitor window and etc.

IP camera factory default setup:

- IP address: 192.168.1.108.
- User name: admin
- Password: admin

### 6.1 Network Connection

Please follow the steps listed below for network connection.

- Make sure the IPC has connected to the network properly.
- IPC IP address and PC IP address shall be in the same network segment. IPC default IP address is 192.168.1.108. If there is router, please set the corresponding gateway and subnet mask.
- Use order ping \*\*\*.\*\*\*.\*\*\*.\*\*\*(\* IP camera address) to check connection is OK or not.

## 6.2 Login and Main Interface

Open IE and input IP camera address in the address bar.

For example, if your camera IP is 192.168.1.108, then please input http:// 192.168.1.108 in IE address bar. See [Figure 6-1.](#page-32-1)

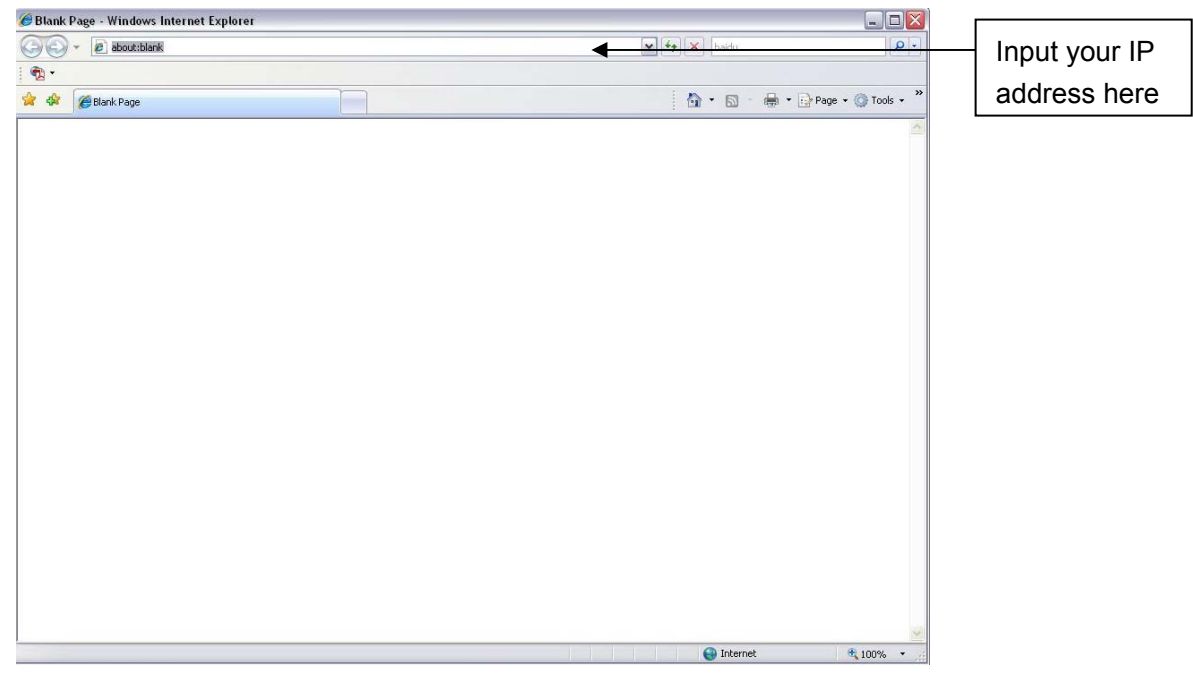

#### Figure 6-1

<span id="page-32-1"></span>System pops up warning information to ask you whether install control webrec.cab or not. Please click OK button, system can automatically install the control. When system is upgrading, it can overwrite the previous Web too.

If you can't download the ActiveX file, please check whether you have installed the plug-in to disable the control download. Or you can lower the IE security level. See [Figure 6-2](#page-33-0).

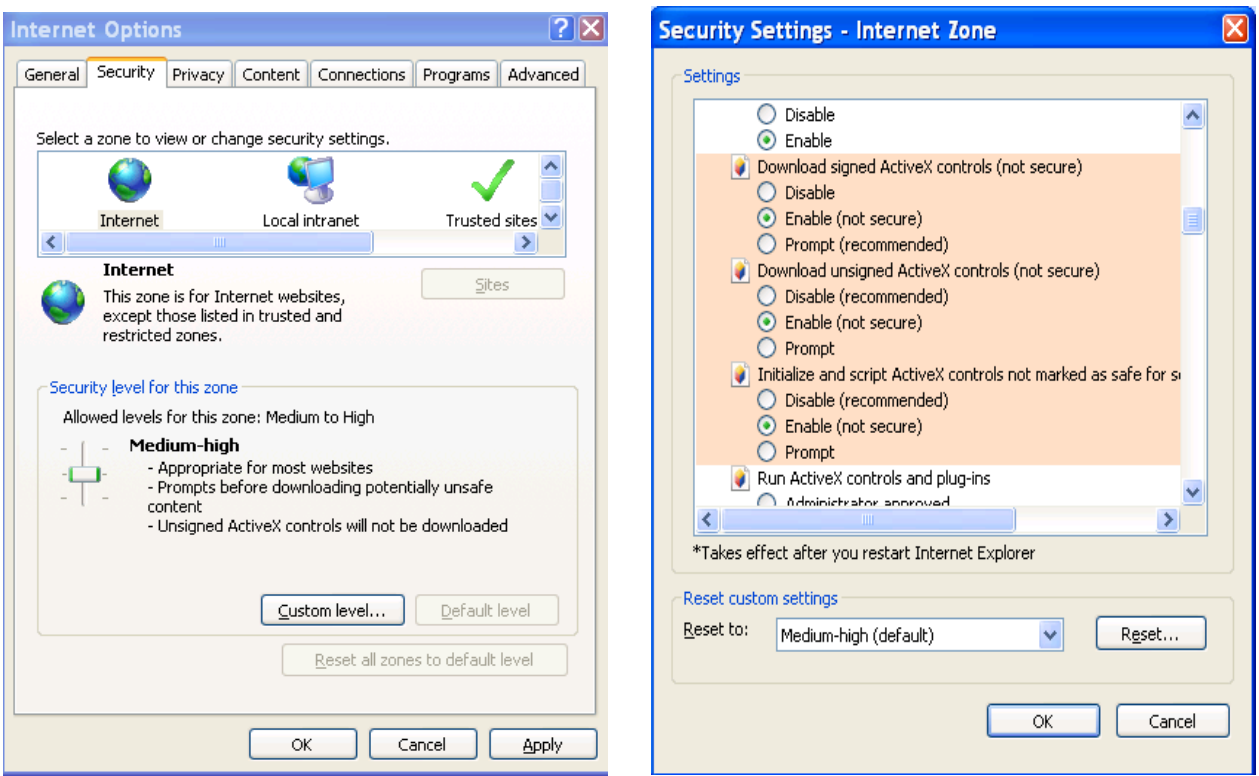

Figure 6-2

<span id="page-33-0"></span>After installation, the interface is shown as below. See [Figure 6-3.](#page-33-1)

Please input your user name and password.

Default factory name is admin and password is admin.

Note: For security reasons, please modify your password after you first login.

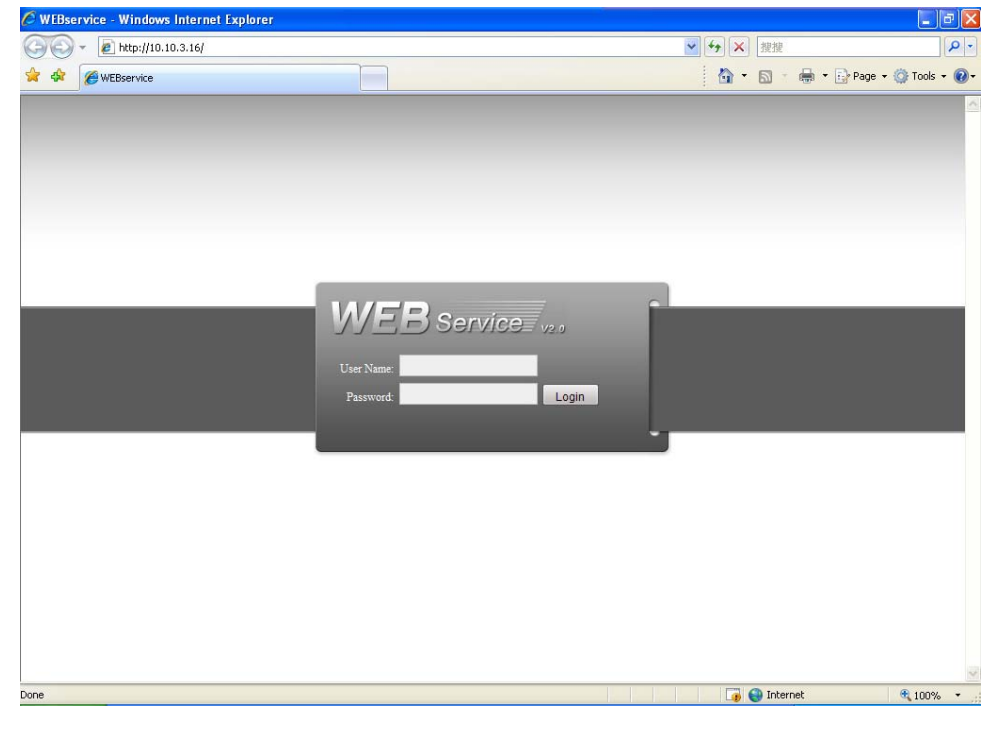

Figure 6-3

<span id="page-33-1"></span>After you logged in, you can see the main window. See [Figure 6-4](#page-34-0).

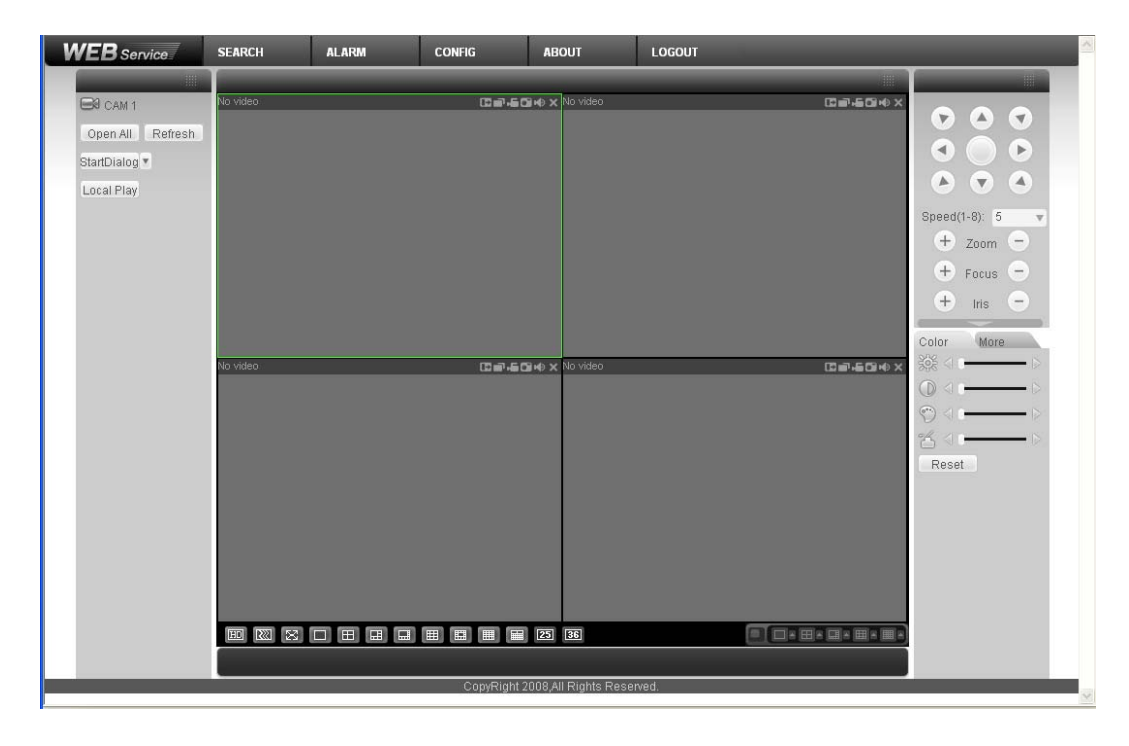

Figure 6-4

<span id="page-34-0"></span>Please refer to the *F Series IPC Web Operation Manual V2.0* included in the resource SD for detail operation instruction.

# <span id="page-35-0"></span>7 GUI Operation

Connect the IPC to the monitor and then boot up the device. You can use the monitor to view the analog video output, and use the remote control to realized network setup, encode setup and etc. Note:

Please use the remote control to highlight the item, and then you can implement the setup.

## 7.1 Main Menu

Line up the remote control to the IR port in the rear panel. Click Enter button to go to the software menu operation interface. See Figure 7-1.

Use the left/Right button in the remote control to select the item you desire and then click Enter button to go to the sub-menu. Click ESC button to exit current interface.

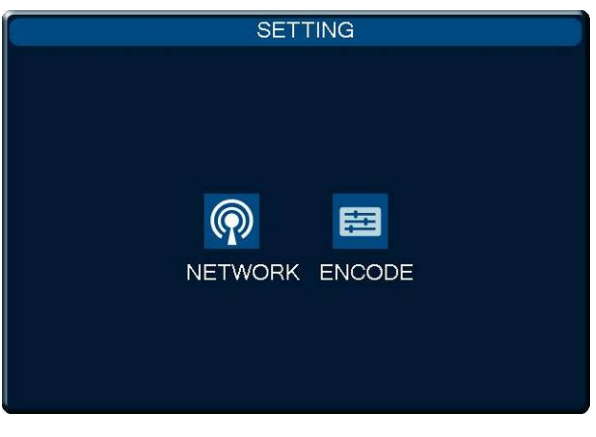

Figure 7-1

## 7.2 Network Setup

Network setup interface is shown as below. See Figure 7-2 and Figure 7-3(For –W series only). Please use the Left/Right button to select the item you want to set, use the number or Up/Down key to set the value. For item of only one option, please move the cursor to highlight the corresponding parameter and then click Enter button to save current modification. Please follow the steps listed below.

- Firstly, move the cursor to the port item and then select the corresponding network card (Figure 7-2). For –W series product, ff you want to use the wireless network, you need to enable port 02 and then highlight the "preferred" item (Figure 7-3).
- Secondly, click the Right button in the remote control to move the cursor to DHCP item and then click Enter button to enable DHCP function.
- Thirdly, click the Right button to move the cursor to the IP address item, click Up/Down button or click number button to set the value you desire. Click Right button you can go on the next setup. Click Left button you can go to the previous setup. Click Enter button to save current modification.
- Finally, after you completed all setups, highlight the Save item and then click Enter button in the remote control to save the latest modification. If you want to cancel current setup, please highlight the Cancel button and then click the Enter button in the remote control or you can just click the ESC button in the remote control directly.

You can set one item and then save it for security, or you can complete all setups and then save all modifications at the same time.

<span id="page-36-0"></span>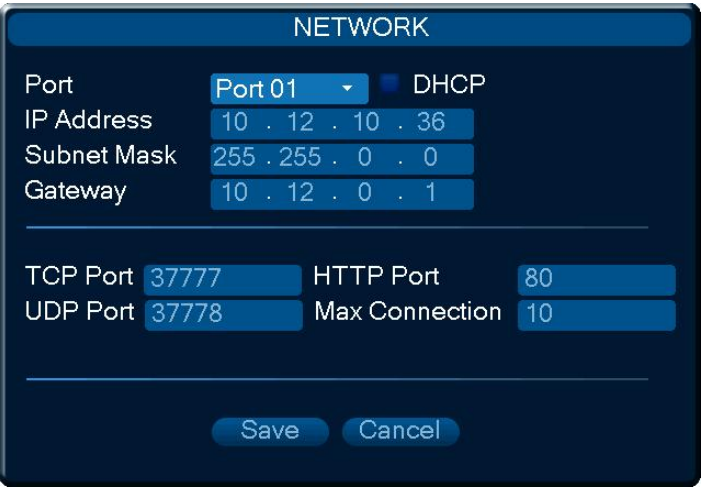

Figure 7-2

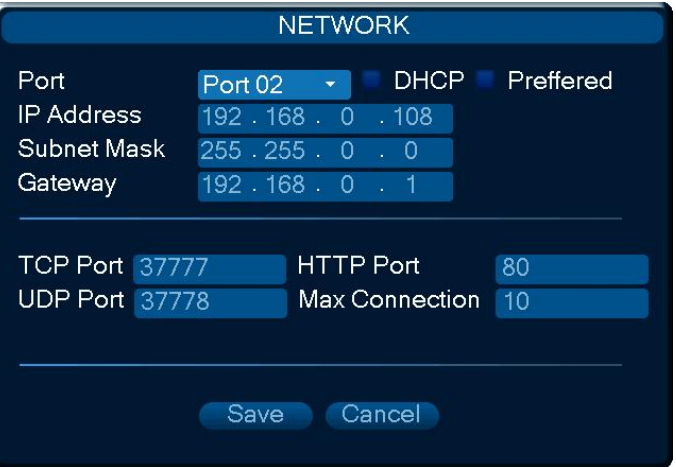

Figure 7-3

## 7.3 Encode Setup

Encode setup interface is shown as below. See Figure 7-4.

Please use the Left/Right button to select the item you want to set, use the number or Up/Down key to set the value. Please click Enter button in the remote control to save current modification. Click ESC button you can go back to the main interface without saving current modification. Please follow the steps listed below.

- Firstly, move the cursor to the "channel" item and then select the corresponding channel number. Please note you can not modify the channel here.
- Secondly, click the Right button in the remote control to move the cursor to "compression" and "Main stream" item, and then click Enter button to select main stream type and compression mode. Please note you can not modify extra stream here.
- Thirdly, click the Right button to move the cursor to "Audio"/"Video" item, click Enter button to enable corresponding function.
- Fourthly, click the Right button to move the cursor to "Resolution" item, click Up/Down button to select the corresponding value. You can follow the operation here to set other items.

• Finally, after you completed all setups, highlight the Save item and then click Enter button in the remote control to save the latest modification. If you want to cancel current setup, please highlight the Cancel button and then click the Enter button in the remote control or you can just click the ESC button in the remote control directly.

You can set one item and then save it for security, or you can complete all setups and then save all modifications at the same time.

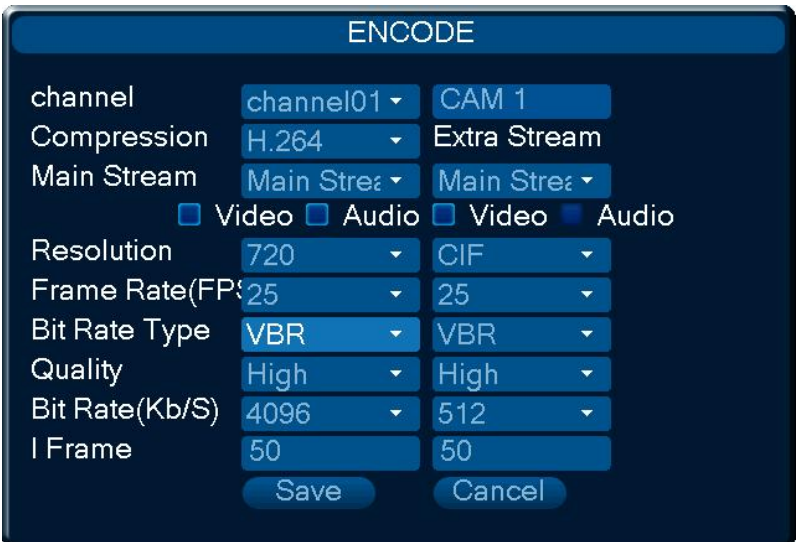

Figure 7-4

## <span id="page-38-0"></span>8 Wireless Network Access Setup (For W Series Only)

Please note this chapter is for W series only.

#### 8.1 Wireless Router Setup

Please follow the steps listed below for wireless router setup. The following setup interface is based on TL-WR340G/TL-WR340GD 54M Wireless Router. See Figure 8-1.

- Please modify your PC IP address so that your PC is in the same segment of the wireless router. Please make sure you can access the wireless router.
- Open the wireless router setup interface. The SSID is the ID of the wireless router in the network. You can input a self-defined name for your reference.
- Please check the box to enable wireless security function and then select WEP security type. It includes WEP64 bit and WEP128bit. The WEP key format can be ASCII or hex. Finally you can set the detail WEP encryption password. These passwords are for you go login the wireless router. System max supports 4 groups. You can skip current step if your wireless router does not support encryption function.
- Click save button to save current setup.

Wireless Settings

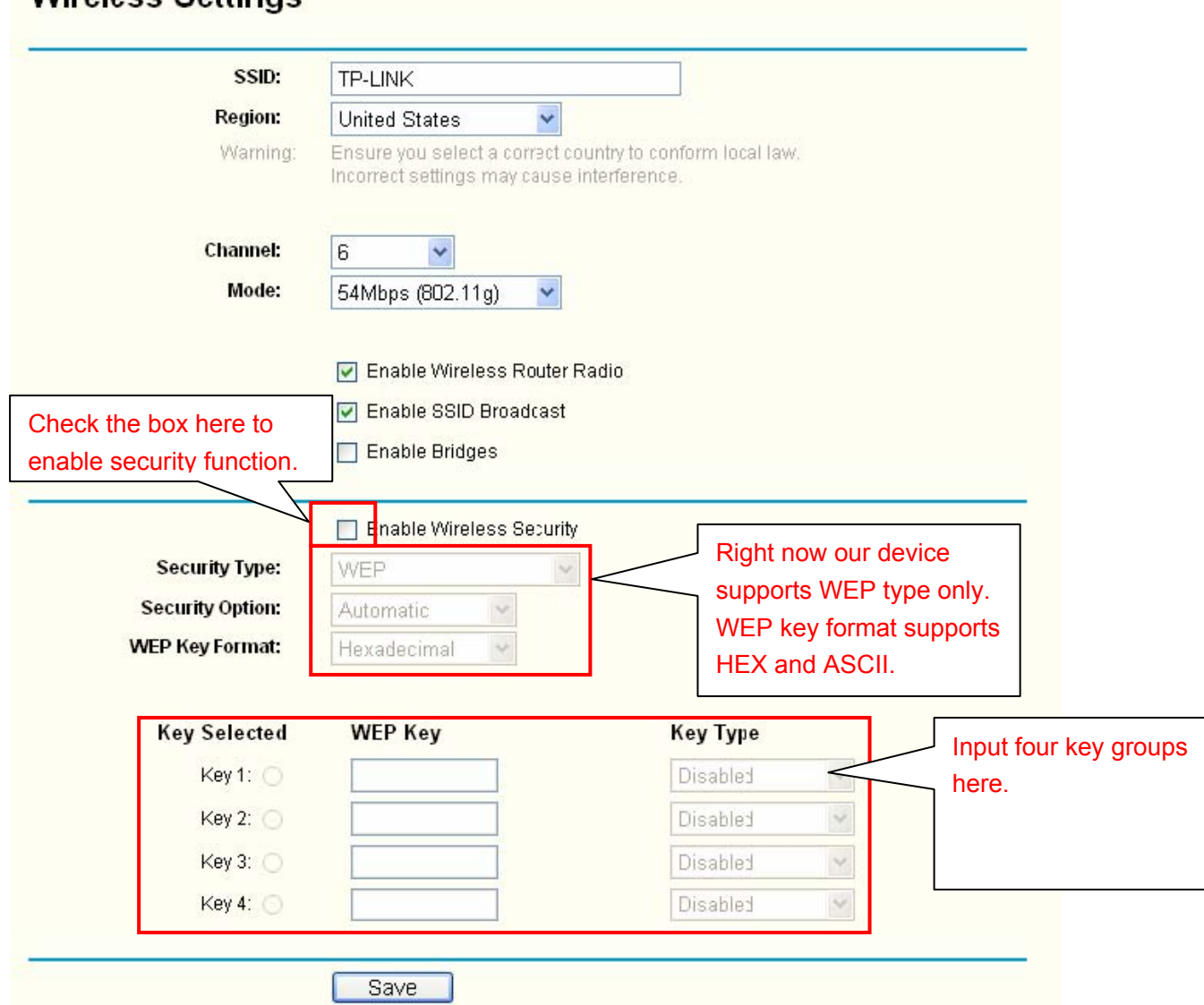

#### <span id="page-39-0"></span>**Note**

The wireless router setup interface may not be the same since there are too many wireless router manufacturers and product series. But the key setup items are similar. Generally speaking, you need to login the router interface, and then go to the wireless network parameter setup interface. Please enable the wireless router function first and then set security mode, encryption mode, key mode.

## 8.2 IPC Web Network Setup

Please follow the steps listed below to complete the web setup.

- Please set an IP address to the device and then connect the device and the PC to a wireless router to establish a LAN.
- In the PC, open the IE and then input device IP to login the device Web. In the network setup interface, please select port 02 (wireless). Now you can set wireless IP address, subnet mask and gateway information. Device default wireless IP address is 192.168.0.108. If you are using wire and wireless network at the same time, please set the wireless IP and wire IP in two segments. You can go to the local GUI network interface to complete this setup.
- Finally, you can click save button and then exit the Web. Open the IE again and then input wireless IP address.

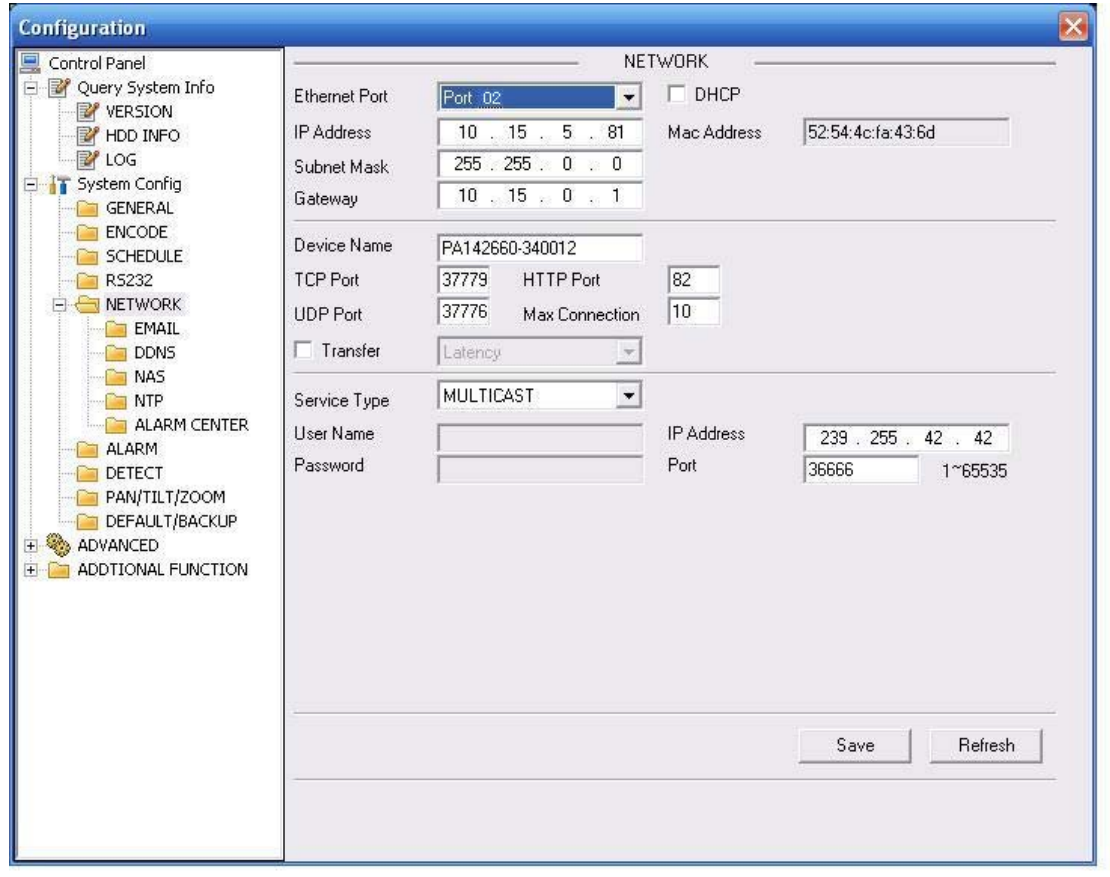

<span id="page-40-0"></span>If you are using the IP address in the WAN, you can follow the above steps too. You can access the IP address in the WAN first and then set the wireless IP address in the Network interface (Figure 8-2).

## 8.3 Web Setup

Please follow the steps listed below to implement Web setup.

- Click SSID search button to search the wireless router available.
- Check the enable box to enable wireless configuration function.
- Double click the wireless router SSID to begin the setup. System can configure the mode and WEP encryption mode automatically (according to your wireless router setup).
- If the wireless router adopts the WEP encryption mode, you need to set the corresponding encryption information manually. You can select mode, WEP mode, and key type. Click the save button to save current setup and then click refresh button to view the latest setup information. You can skip to the next step if your wireless router does not use WEP encryption function.
- After setting the wireless router and device parameter, you can remove the device network cable and then access the device in the wireless mode.

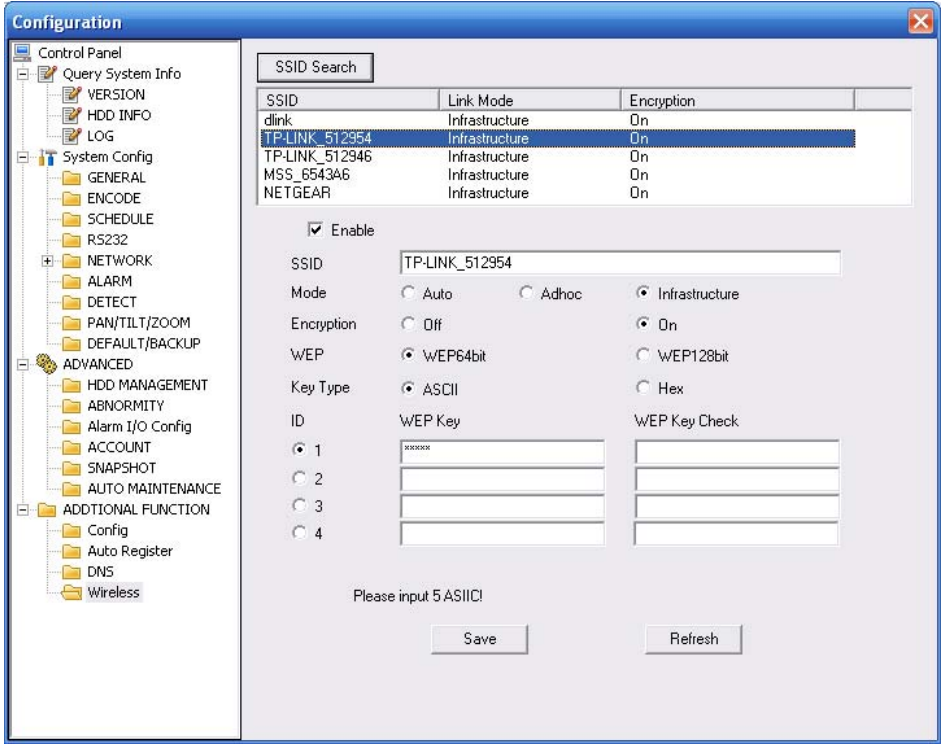

Figure 8-3

Please refer to the *Web Operation Manual included* in the resource SD for detailed operation instruction.

# <span id="page-41-0"></span>9 FAQ

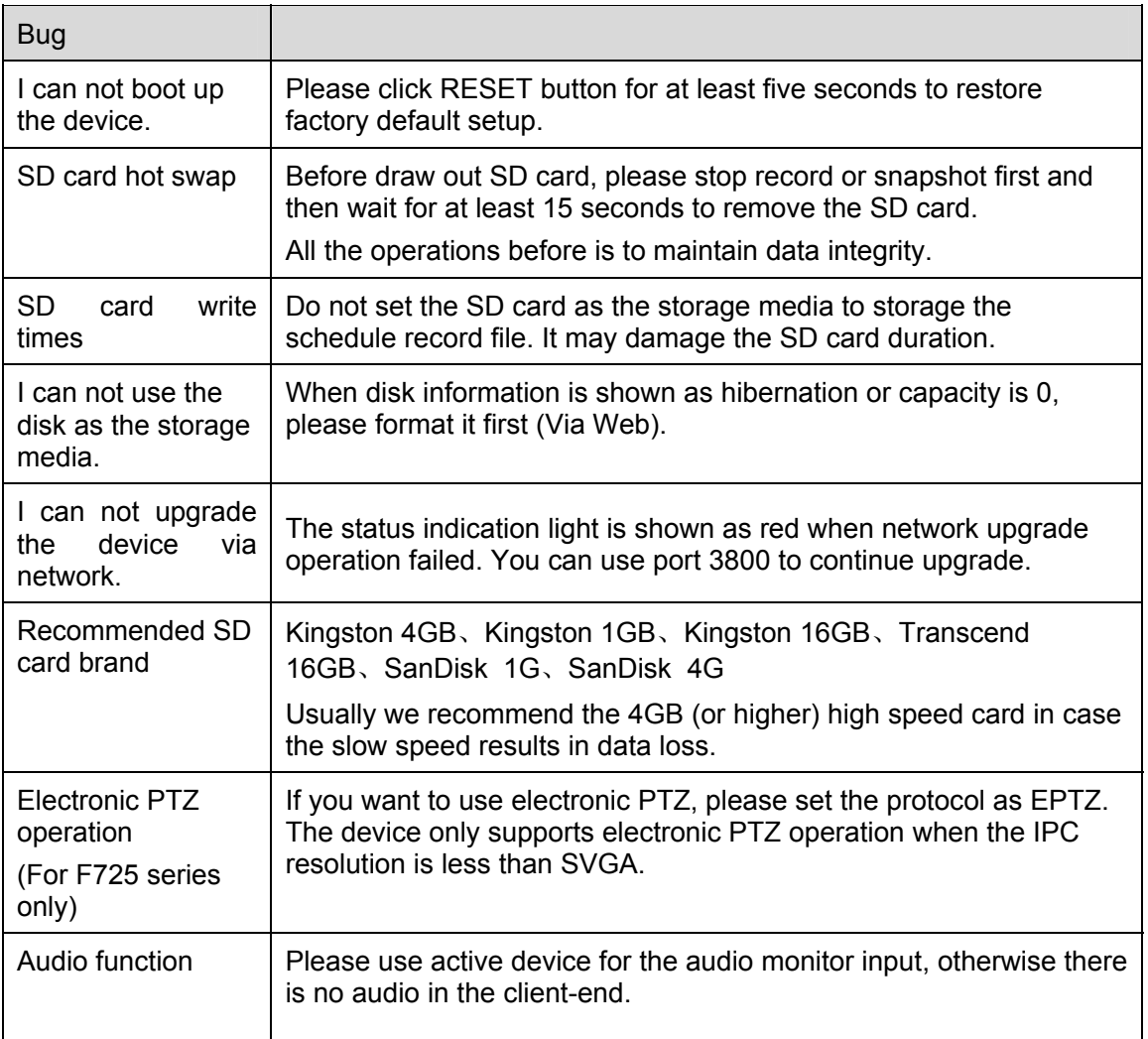

#### **Note**

- **•** This user's manual is for reference only. The wireless network function is for W series **only and 3G function is for special series only.**
- **•** Slight difference may be found in user interface.
- **•** All the designs and software here are subject to change without prior written notice.
- **•** Please visit our website for more information.